# **Sell on Instagram for Magento 2 User guide**

Thank you for purchasing our extension. If you have any questions that are beyond the scope of this document, do not hesitate to leave us an email via [sup](mailto:support@magenest.com) [port@magenest.com](mailto:support@magenest.com)

Updated: 15/07/2021| By: Magenest | Support Portal:<https://servicedesk.izysync.com/servicedesk/customer/portal/163>

- [Introduction](#page-0-0)
- **[Highlight Features](#page-0-1)**
- [System Requirements](#page-0-2)
- [Configuration](#page-0-3)
	- [Create access to Facebook or Instagram](#page-1-0)
	- <sup>o</sup> [Create your app](#page-6-0)
	- <sup>o</sup> [Synchronization Configuration](#page-10-0)
	- o [Product In Shop](#page-10-1)
	- <sup>o</sup> [In tab Product In shop](#page-10-2)
- **[Mapping Attribute](#page-11-0)**
- [Manage Feed](#page-11-1)
	- <sup>o</sup> [General Information](#page-12-0)
	- <sup>o</sup> [Conditions](#page-13-0)
	- <sup>o</sup> [Product Generated](#page-13-1)
	- <sup>o</sup> [Scheduled Task](#page-14-0)
	- <sup>o</sup> [History](#page-14-1)
- [Product In Shop](#page-14-2)
- [Tracking order from Facebook \(Instagram\) shop](#page-15-0)
- [Turn on shopping on Instagram](#page-17-0)
- [Update](#page-21-0)
- [Support](#page-21-1)

## <span id="page-0-0"></span>Introduction

Sell On Instagram for Magento 2 by Magenest is a powerful tool to sync your products on Magento 2 site to your Facebook shop or Instagram shop.

## <span id="page-0-1"></span>Highlight Features

- Create multiple feeds for product feed.
- Synchronizing and updating a specific or all Products from Magento 2 store into the Facebook (Instagram) shop with multiple stores
- $\bullet$ Mapping Magento 2 product attributes and Facebook attributes.
- Tracking order if it is from Facebook (Instagram) shop
- Sync product manually or by schedule

## <span id="page-0-2"></span>System Requirements

- Your store should be running on **Magento 2 Community Edition version 2.3.x, 2.4.x**
- $\bullet$ Instagram Shopping Scope you can navigate here <https://help.instagram.com/321000045119159>
- To create a shop on Instagram you can navigate here<https://business.instagram.com/shopping/setup>

## <span id="page-0-3"></span>**Configuration**

On the Admin sidebar, choose **Store > Setting > Configuration > Magenest > Sell On Instagram**

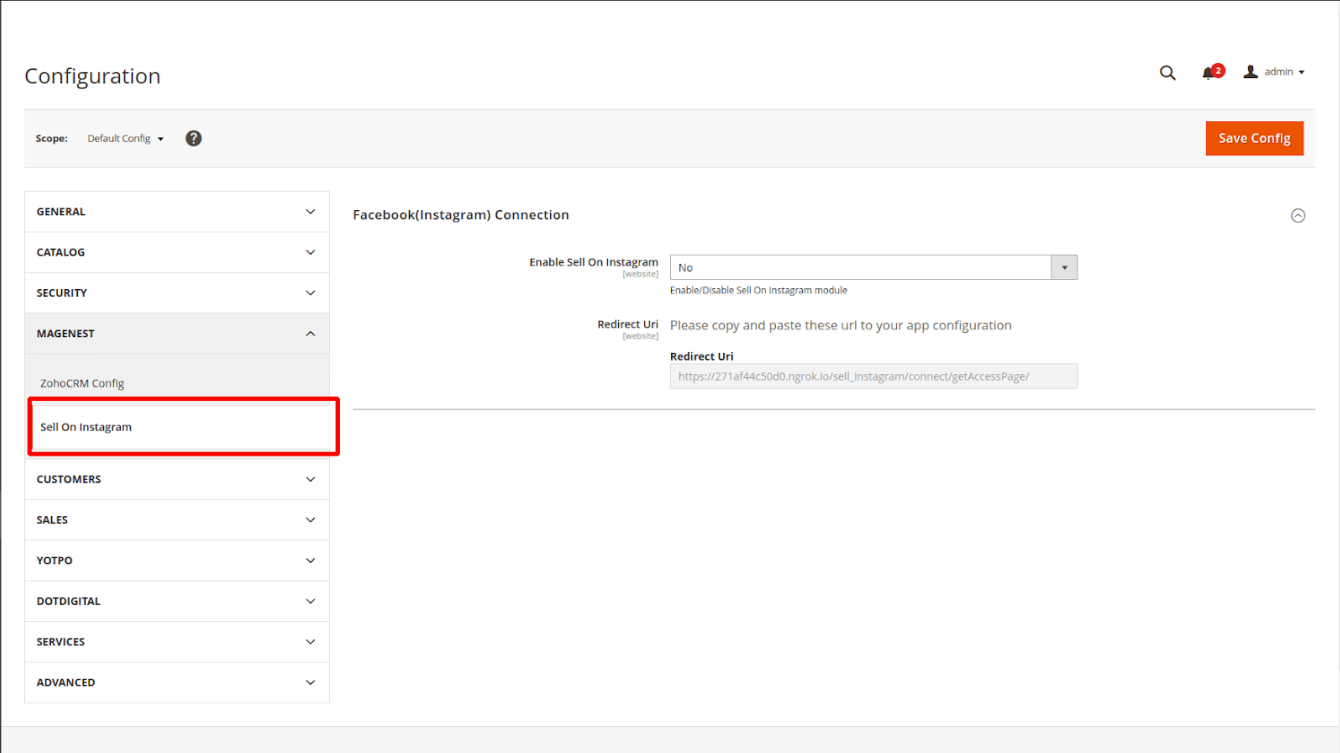

### <span id="page-1-0"></span>Create access to Facebook or Instagram

In the **Facebook (Instagram) Connection** tab, set Yes for field **Enable Sell On Instagram** and click **Save Config** to enable the module.

#### **Create your Page:**

You would need a Facebook Page. Please navigate here to create a Facebook Page [https://www.facebook.com/pages/create](https://www.google.com/url?q=https://www.facebook.com/pages/create&sa=D&source=editors&ust=1626357203027000&usg=AOvVaw2xVXp7qrcymbrvFoYCFnfG)

After create your **Page**, go to your **Page**

Enter in **Page ID** field, which appears in URL in **Configuration**

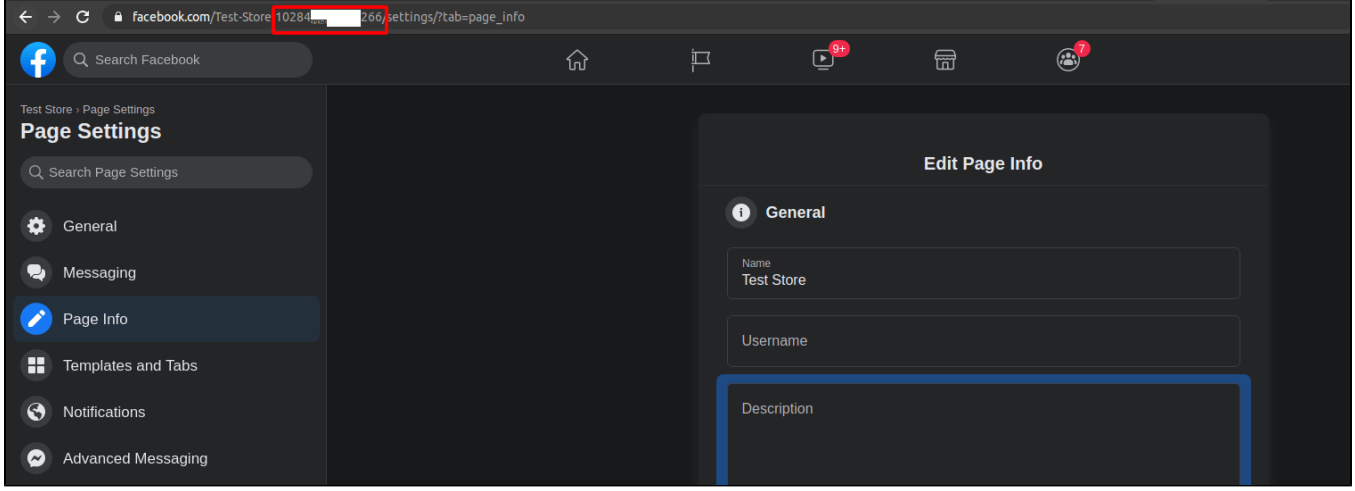

Copy your **Page ID** which appeara in URL, And paste it to **Page ID** field in **Configuration > Save Config**

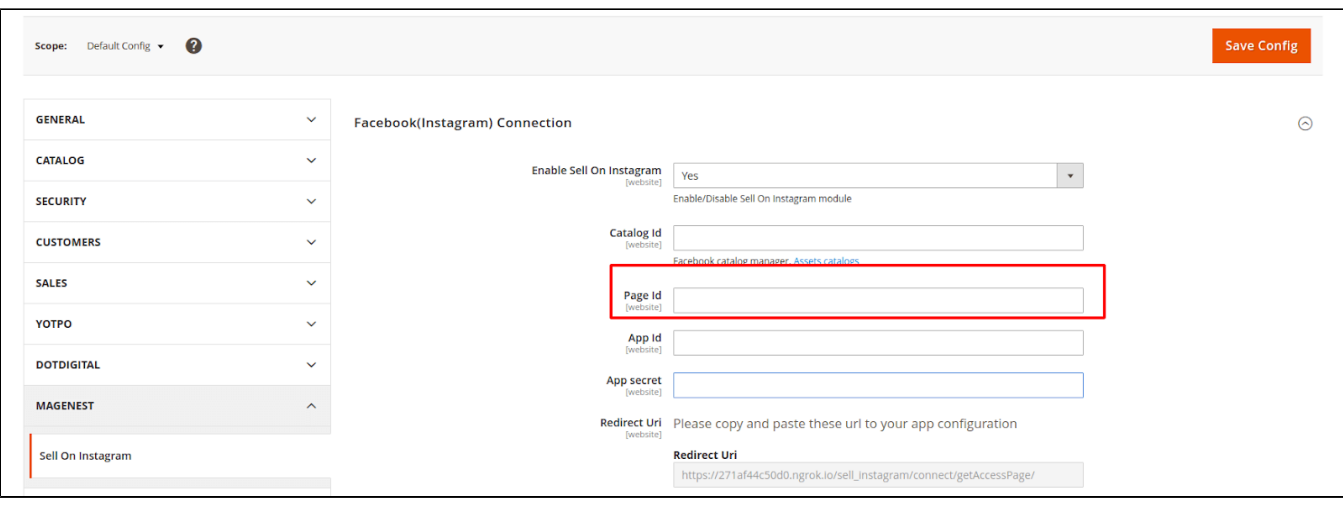

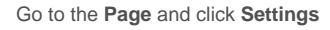

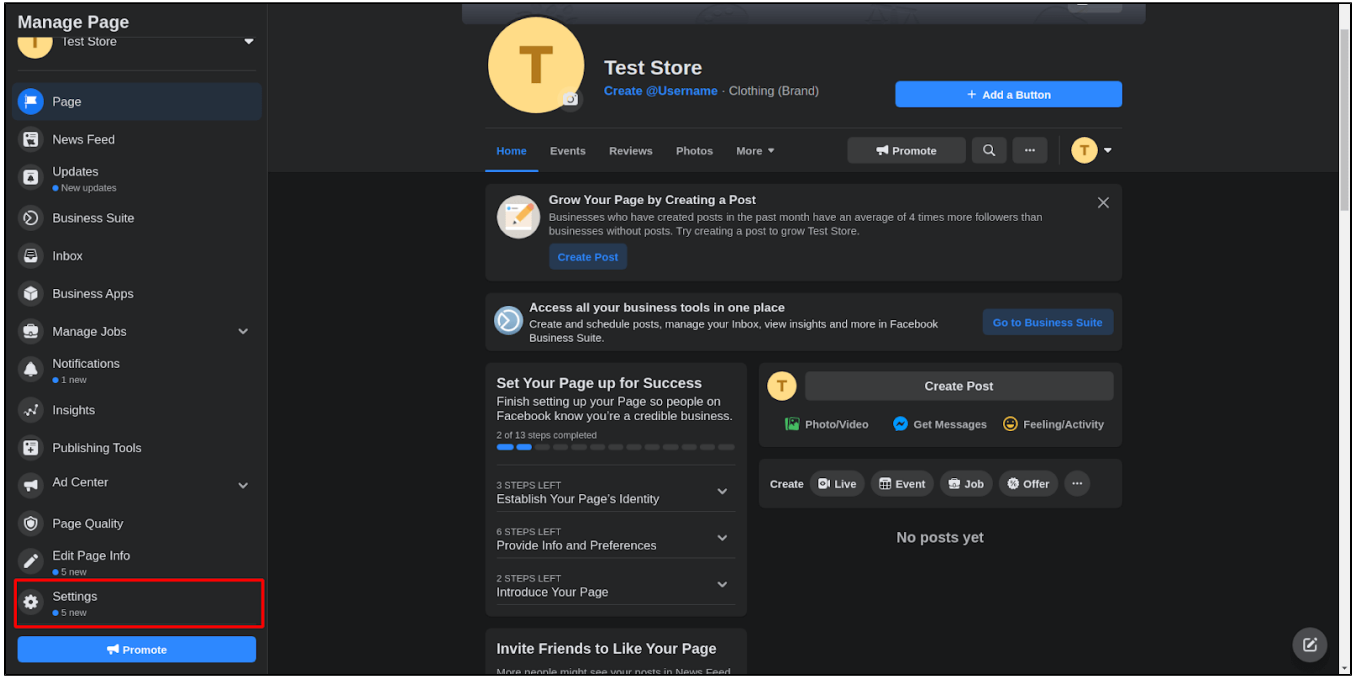

Click on the **Templates and Tabs** under **Page settings** and enable the **Shop** tab

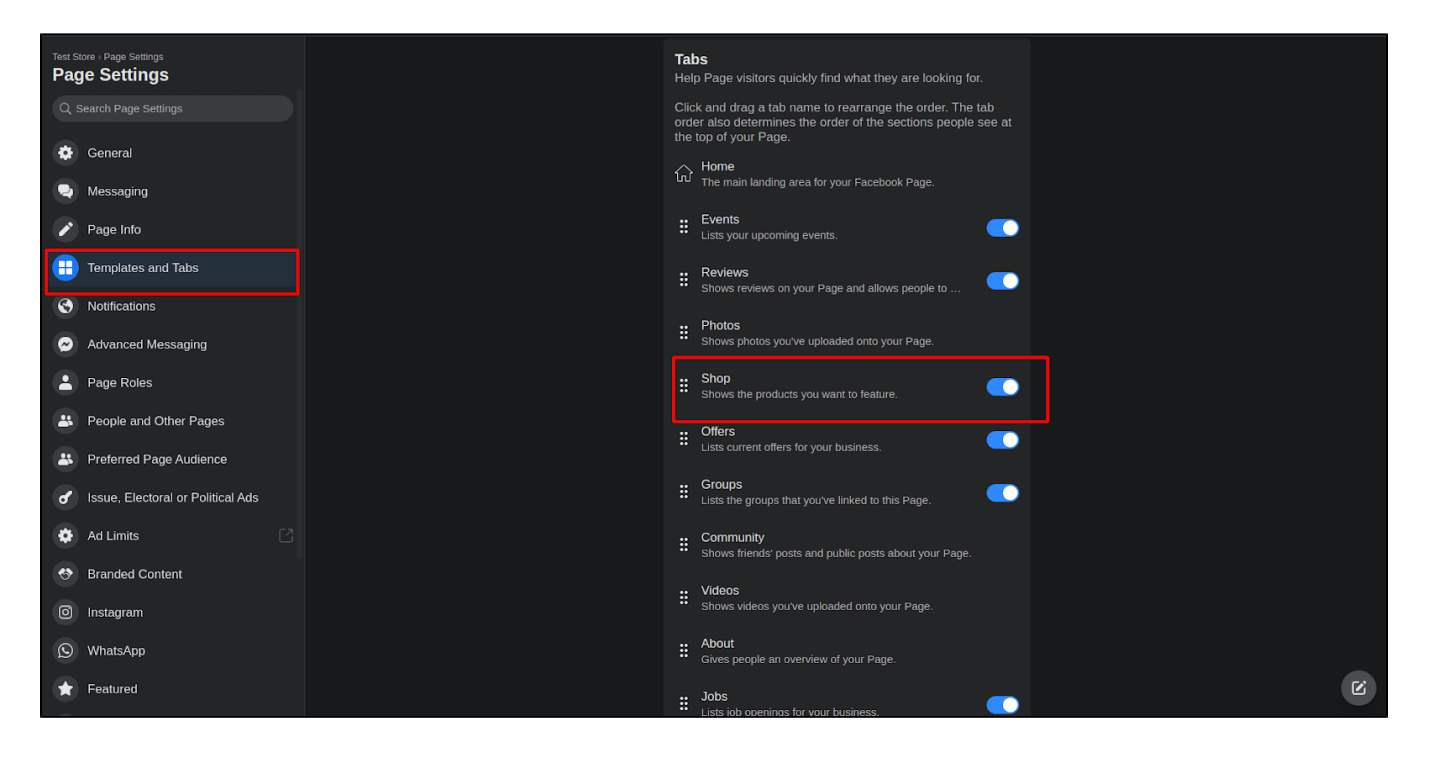

Go to your **Facebook page** and click **More > Shop**

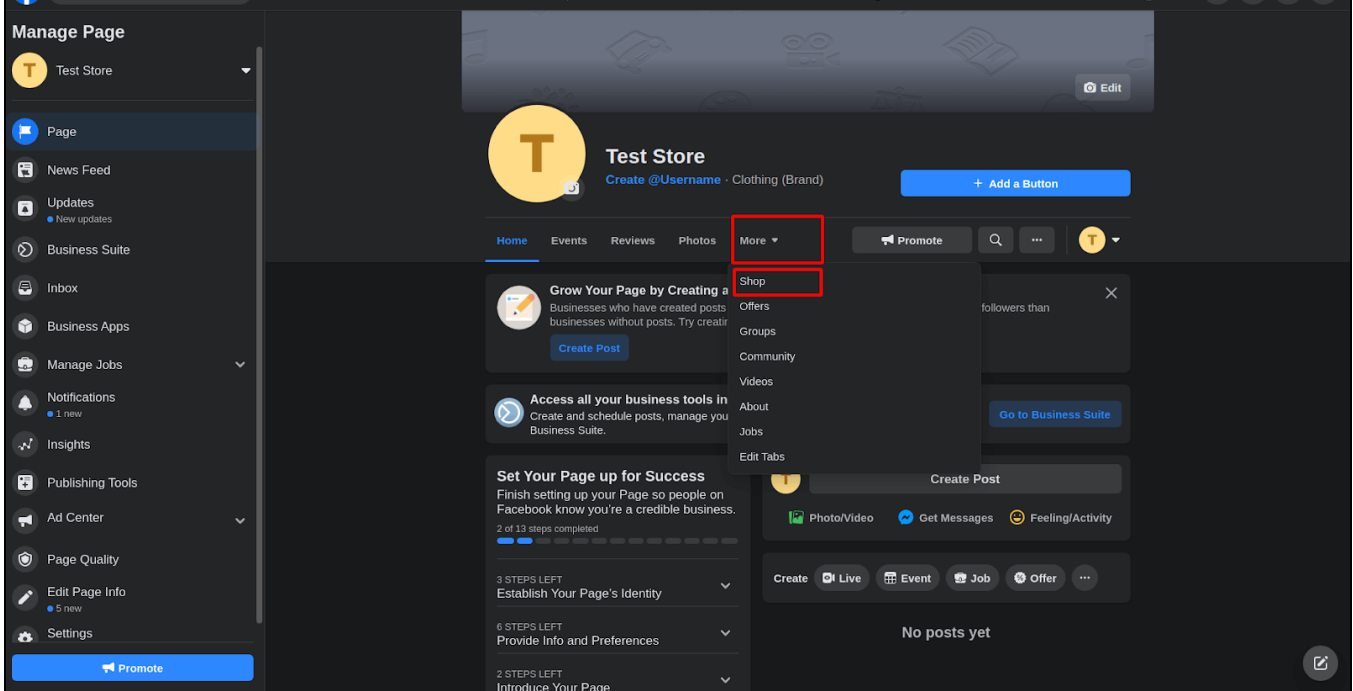

The popup will show up, tick the check box to agree to the **Seller's Terms and Policies** and click **Continue**.

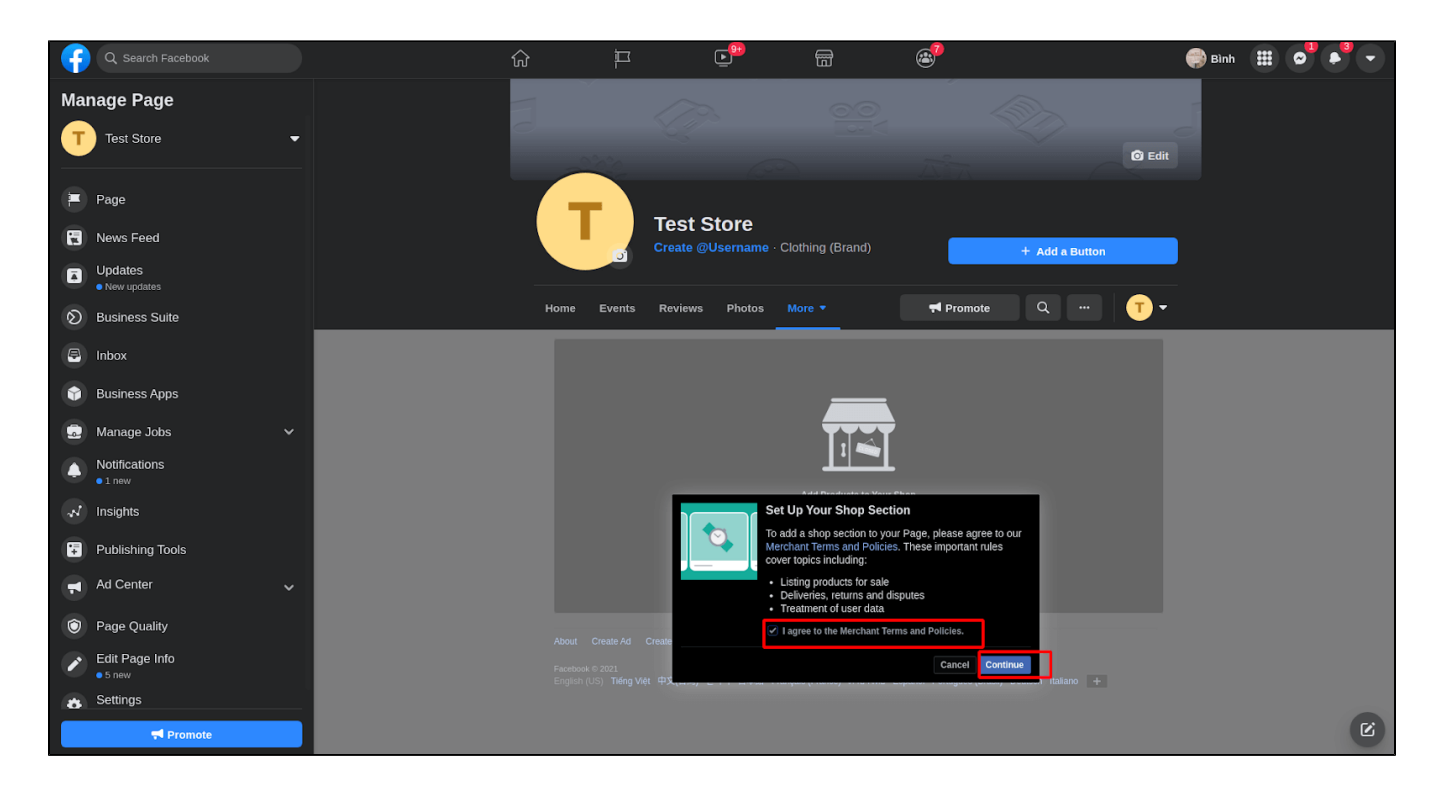

After agreeing, you can see another popup to select the checkout method for the Facebook store products.

#### Select **Check Out on Another Website** > **Continue**

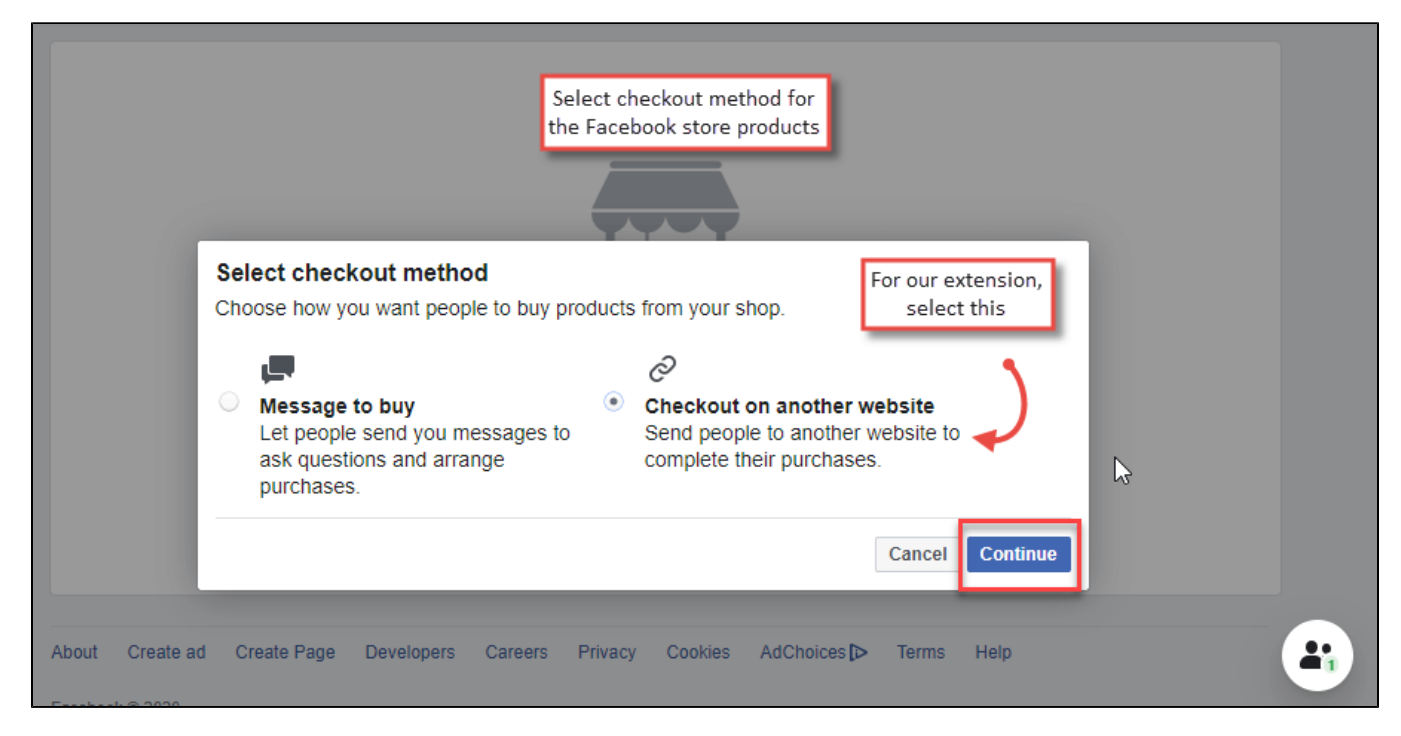

You will be asked to choose the shop currency.

Select the currency that you want to show on Facebook store products, and click **Save.**

Add a manual product from the **Add Product** button.

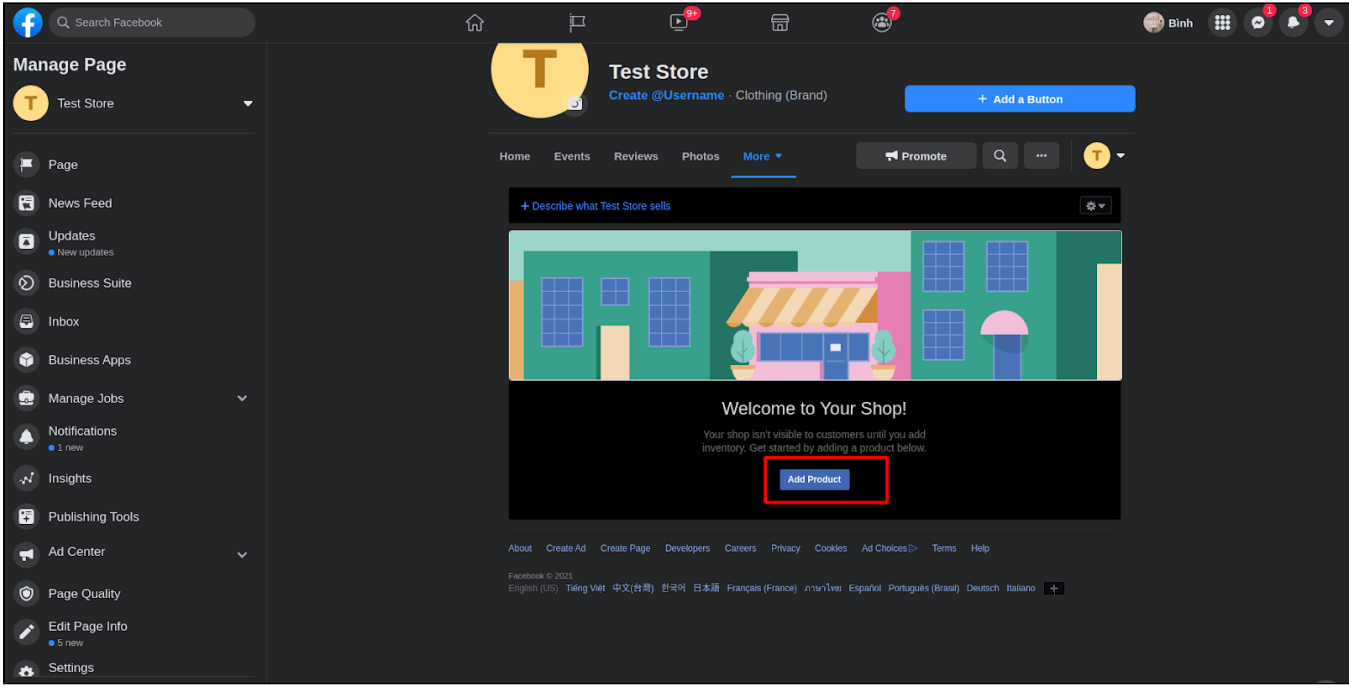

After adding the sample product, the **Manage your Catalogue** button will show up.

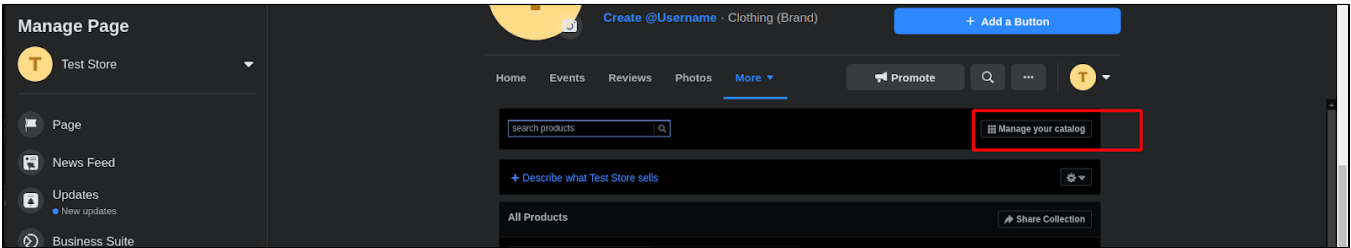

It will create a **catalog ID** for this **Page**, You can edit name of catalog by click **Setting > Catalog > Catalog Name > Edit**

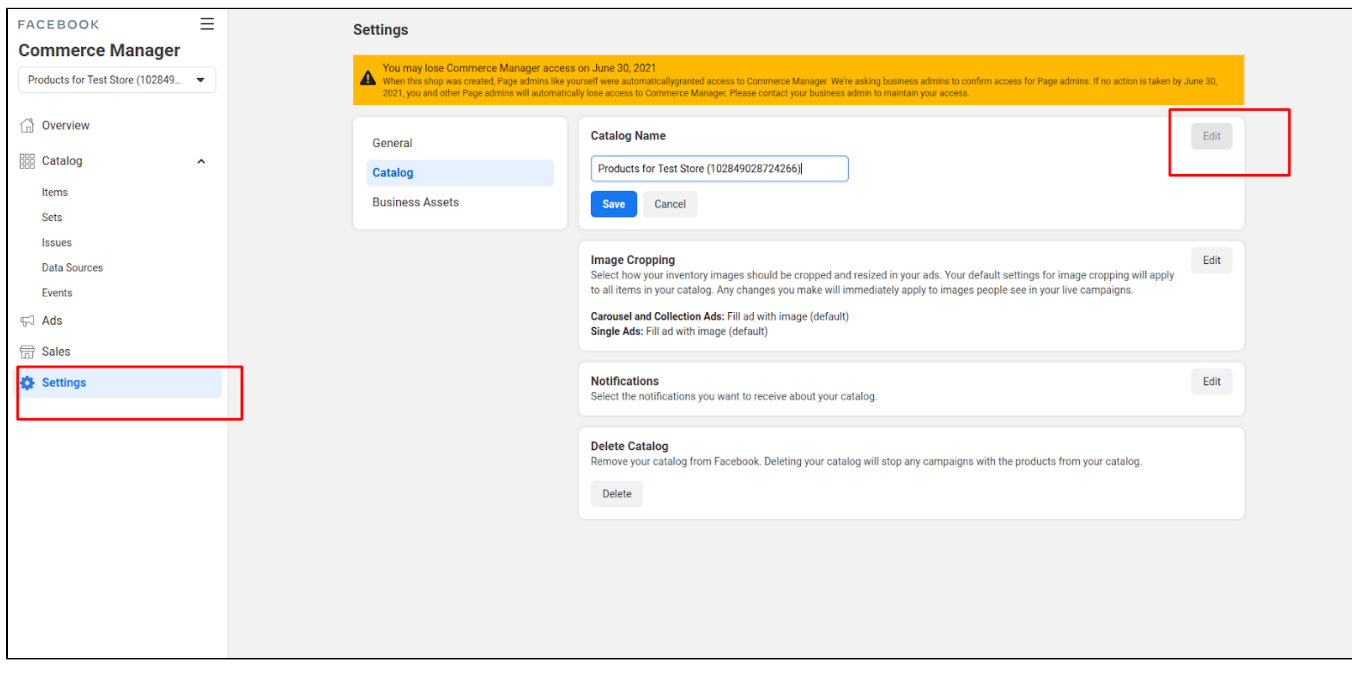

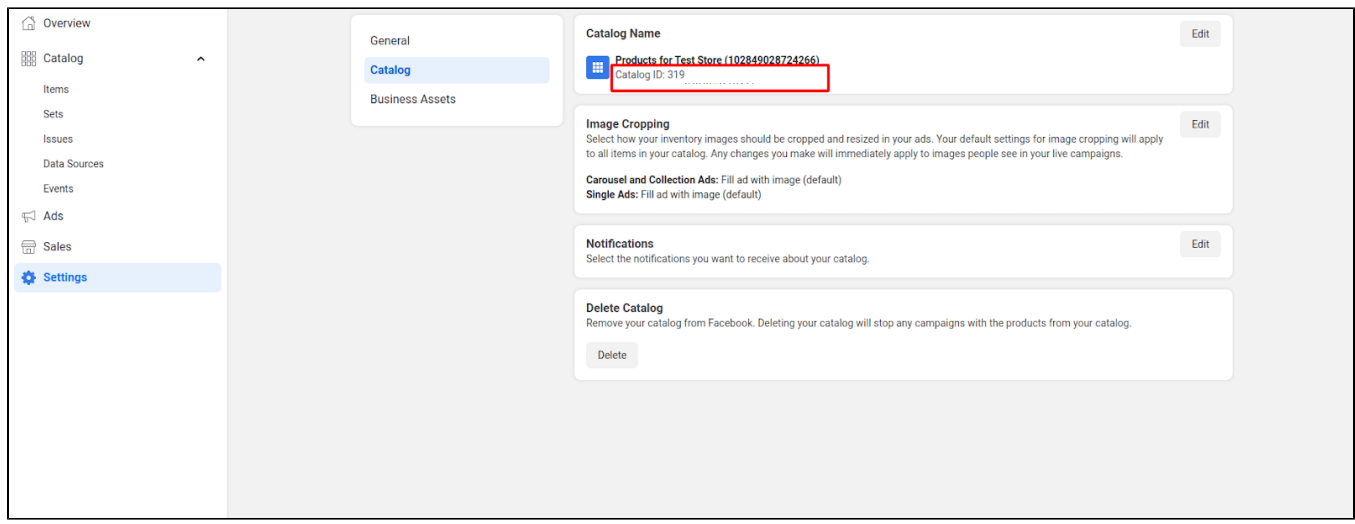

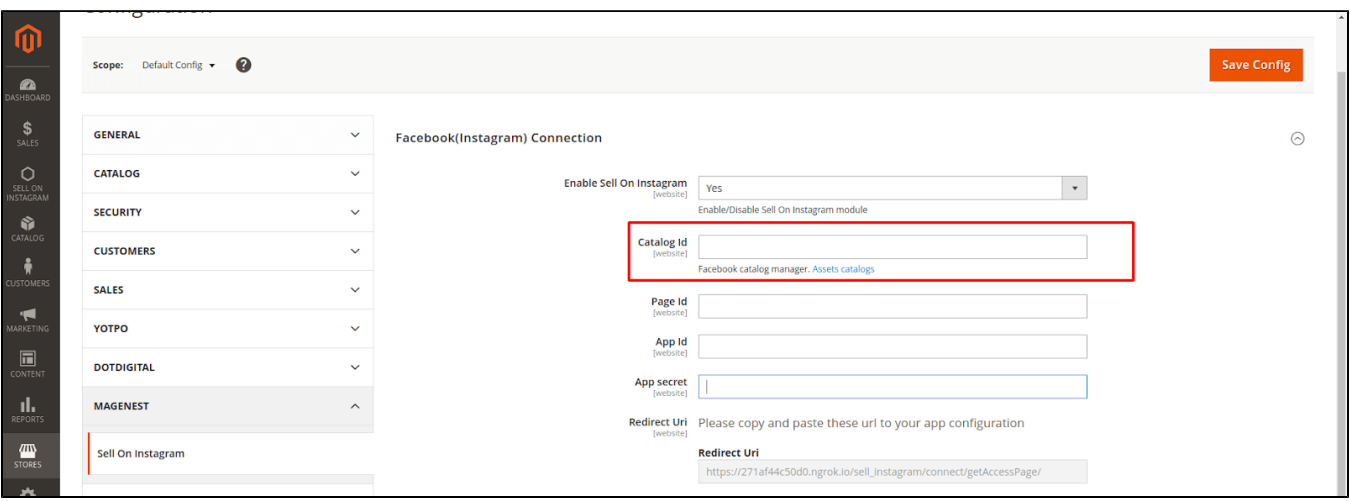

### <span id="page-6-0"></span>Create your app

Navigate here [https://developers.facebook.com/](https://www.google.com/url?q=https://developers.facebook.com/&sa=D&source=editors&ust=1626357203036000&usg=AOvVaw1ntmgvBeq5dO7bCMnR6rdH) to login to your Facebook Developers (Using your Facebook account).

Choose **My Apps**

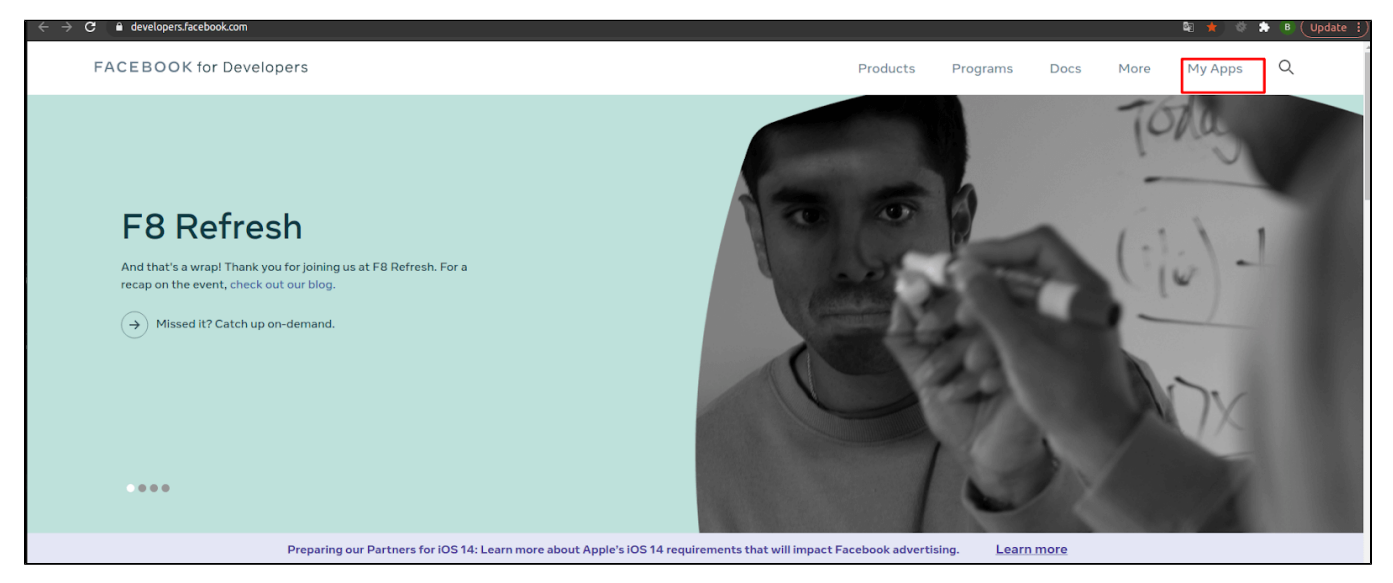

#### **ClickCreate App > Continue,** and enter your information

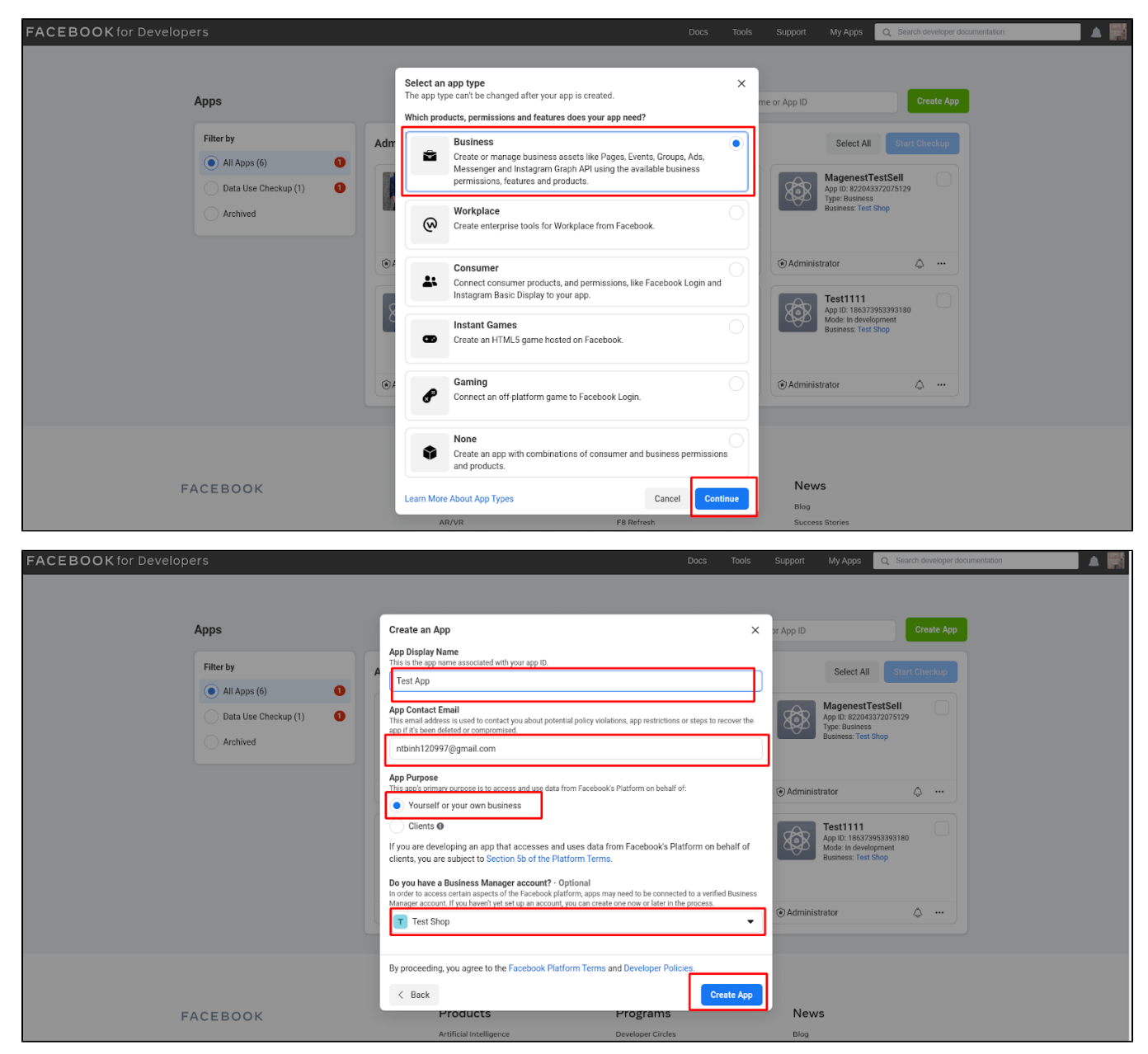

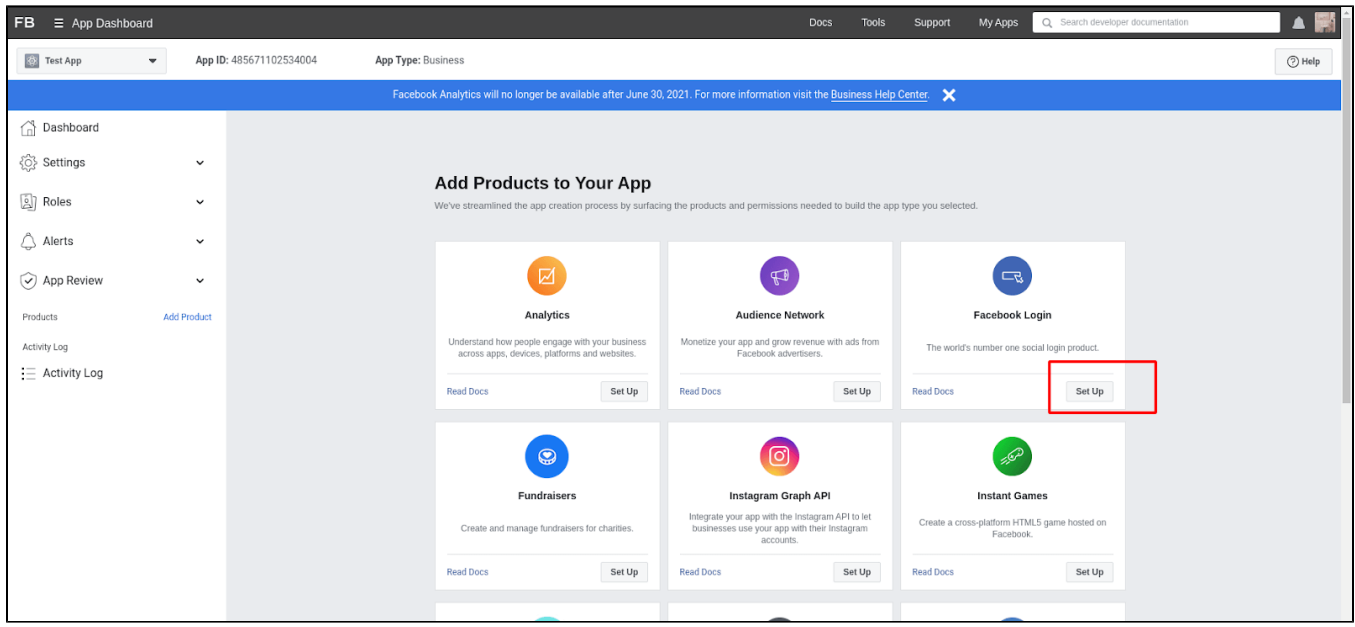

#### **Settings > Basic**

Enter for **App ID** and **App secret** in configuration > **Save Config**

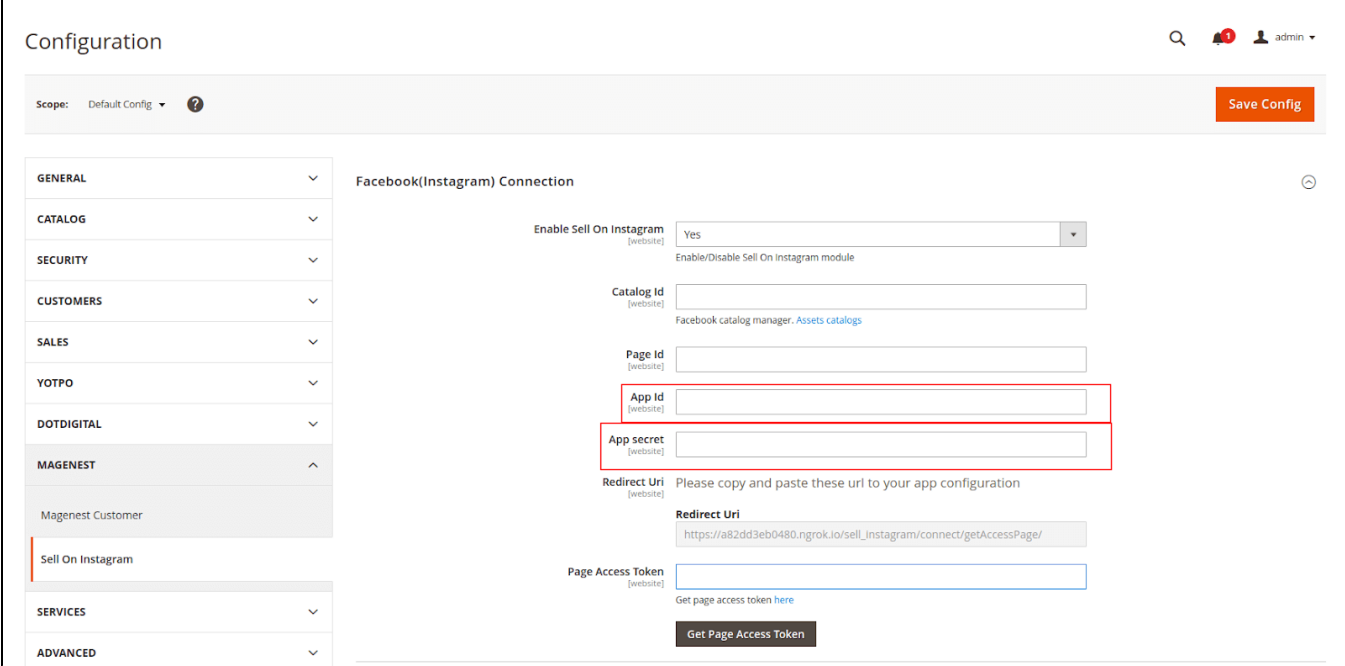

#### Set **Facebook Login** for your app

### Go to **App Review > Permissions And Features**

To using **API** sync product to facebook store your app must have permission: **catalog\_management**

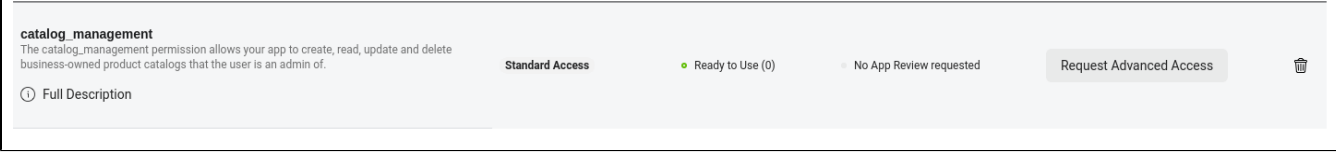

Go to **Facebook Log In > Settings** and copy the value of **Redirect Uri** to **Valid OAuth Redirect URIs** in your app and **Save**.

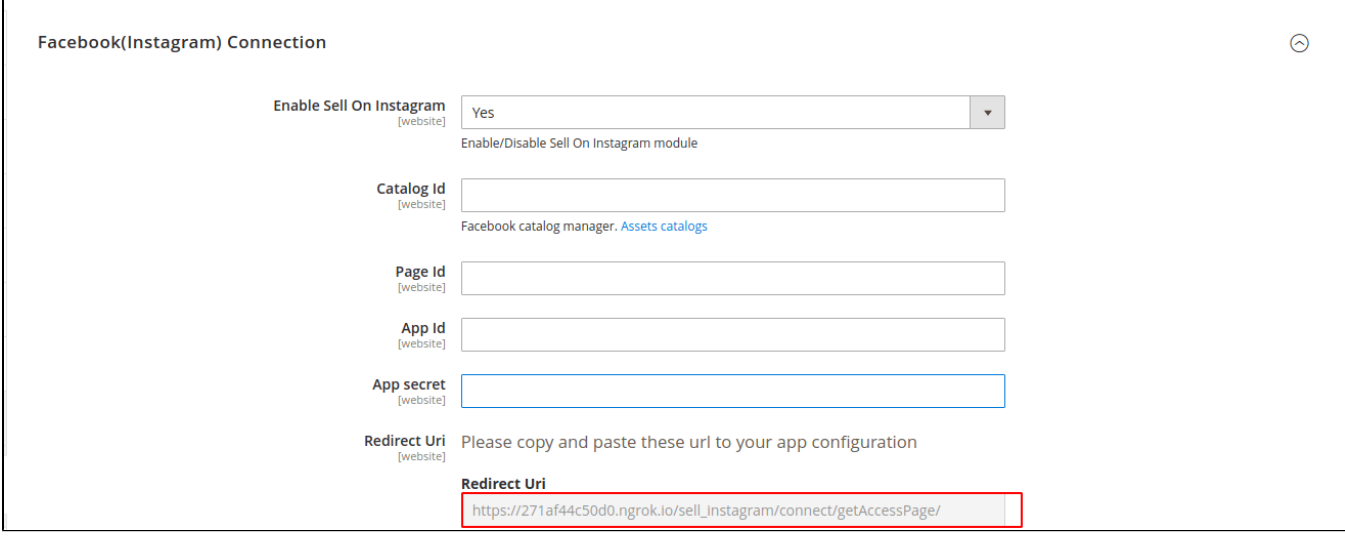

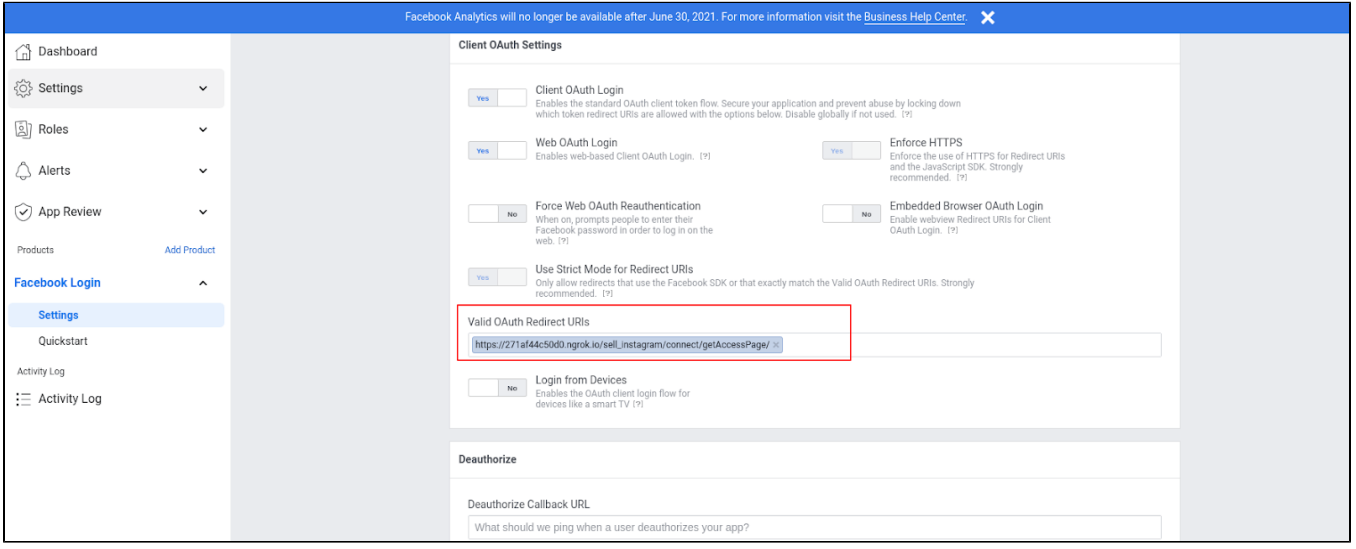

### After getting all information please click the button **Get Access Token** to get access token

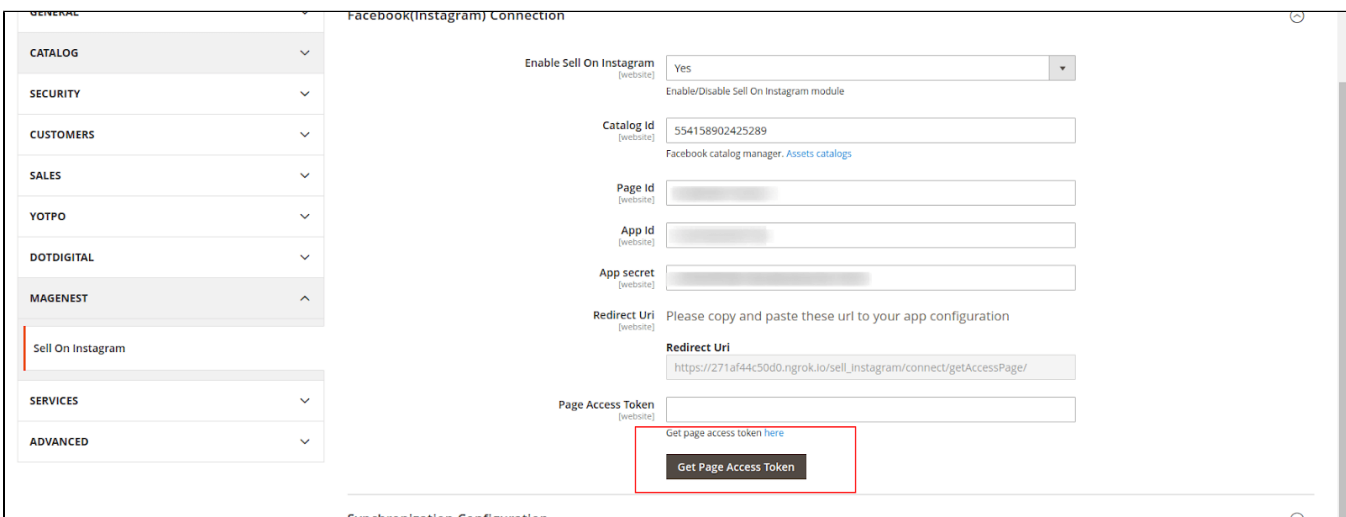

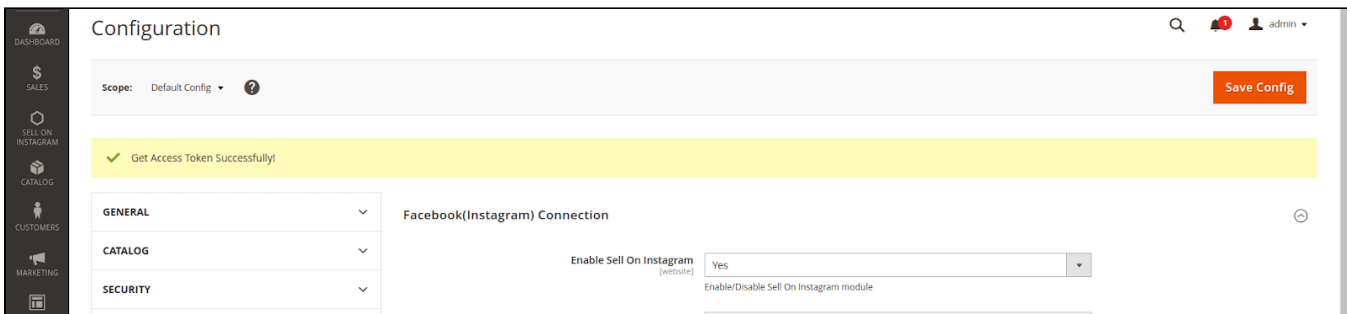

### <span id="page-10-0"></span>[Synchronization Configuration](https://www.google.com/url?q=https://271af44c50d0.ngrok.io/admin/admin/system_config/edit/section/sell_on_instagram/key/9653ccb4e513a59e355a0a14ea11d7fdf3e5f7b277255aa9b27e28696320d9ed/%23sell_on_instagram_sync_config-link&sa=D&source=editors&ust=1626360056042000&usg=AOvVaw0k2ZcIWoTKd4dr2qvr-_xW)

#### In tab **Synchronization Configuration**:

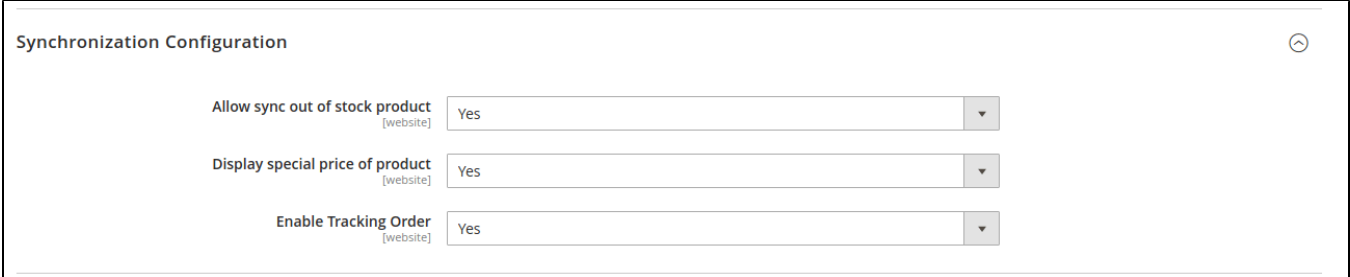

- **Allow sync out of stock product:** Choose **Yes** to sync both in stock and out of stock product from Magento to your shop
- **Display special price of product:** Choose **Yes** to sync product with special price to your shop
- **Enable Tracking Order**: Choose **Yes** to list orders that is from the Facebook or Instagram store.

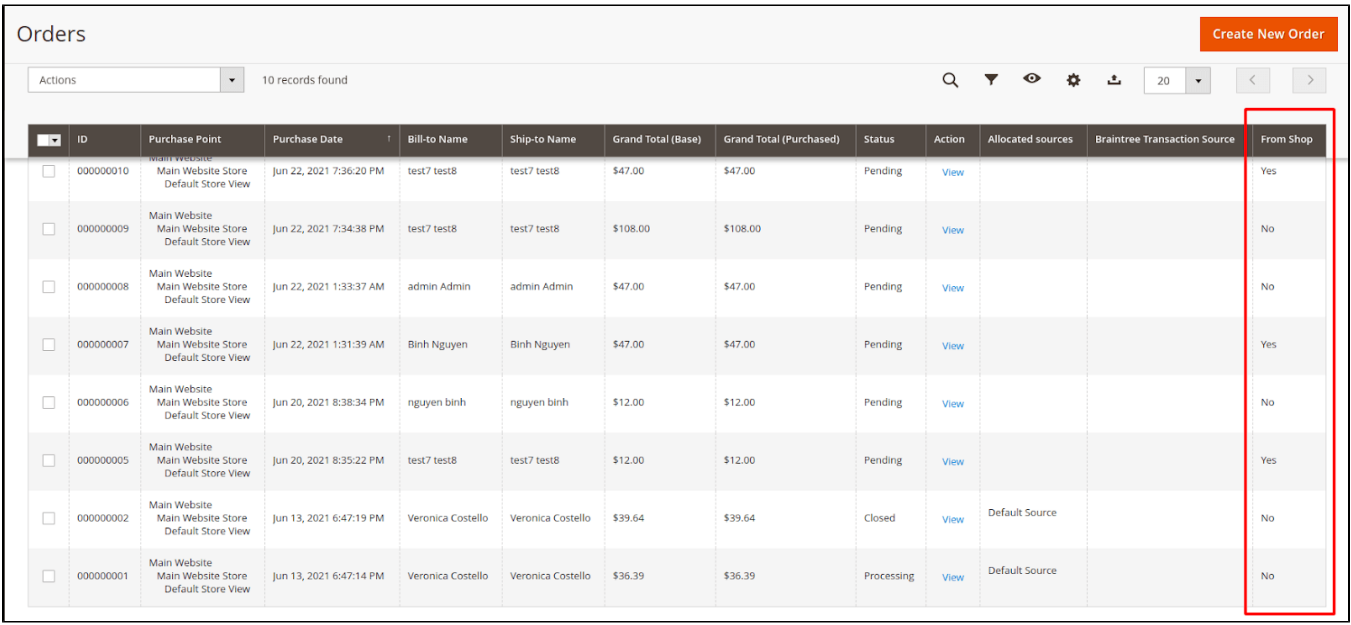

### <span id="page-10-2"></span><span id="page-10-1"></span>Product In Shop

### In tab **Product In shop**

Select the product condition to show along with the product in the Facebook store :

- New
- Refurbished
- Used
- Used like new
- Used good Used fair
- CPO
- Open box new

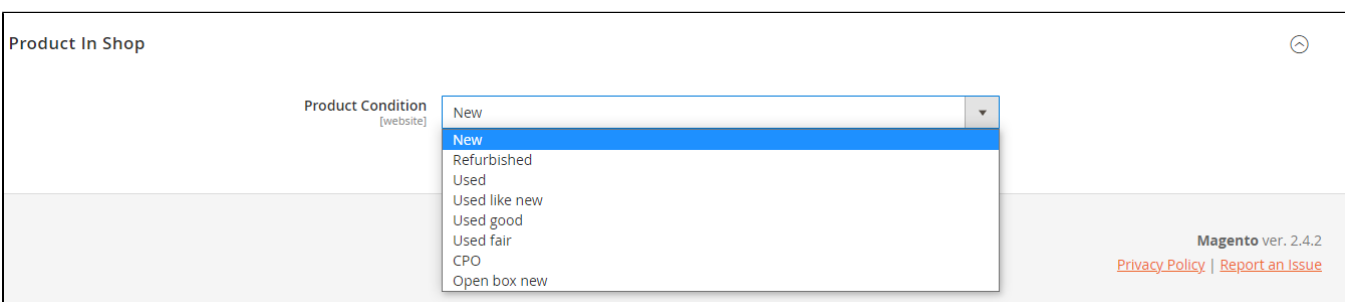

# <span id="page-11-0"></span>Mapping Attribute

On the Admin sidebar, choose **Sell On Instagram > Mapping Attribute**

Create template mapping between Magento 2 product attributes and your product in your Facebook (Instagram) store.

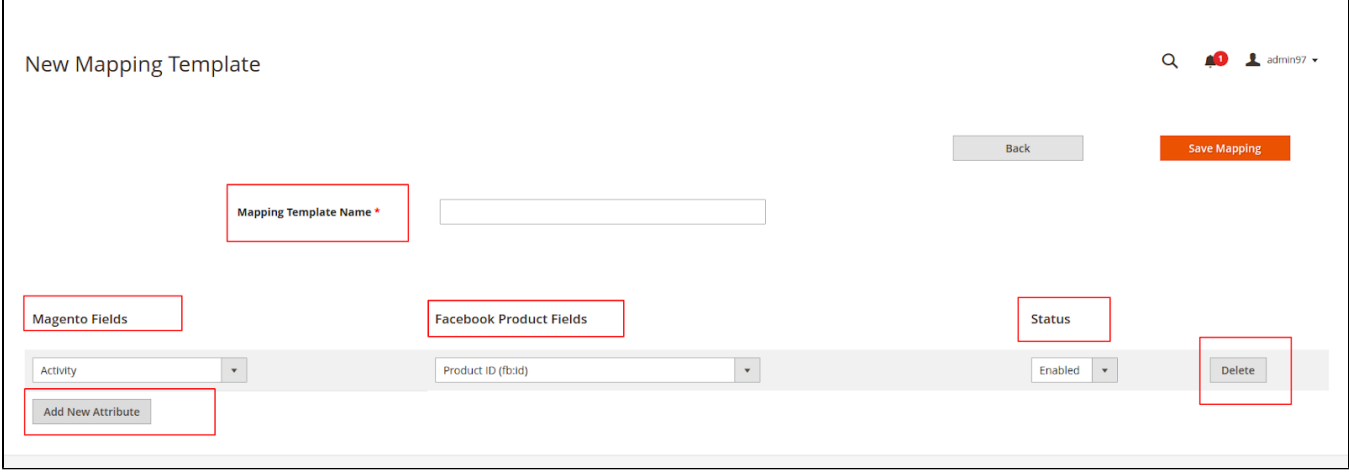

You can **enable, disable, delete, or add new attributes** of the product to map with the product's fields on Facebook merchants.

**Magento Fields:** Attribute Product

**Facebook Product Fields:** Attribute Facebook

**Status:** Status Field of Template

# <span id="page-11-1"></span>Manage Feed

On the Admin sidebar, choose **Sell On Instagram > Manage Feed**

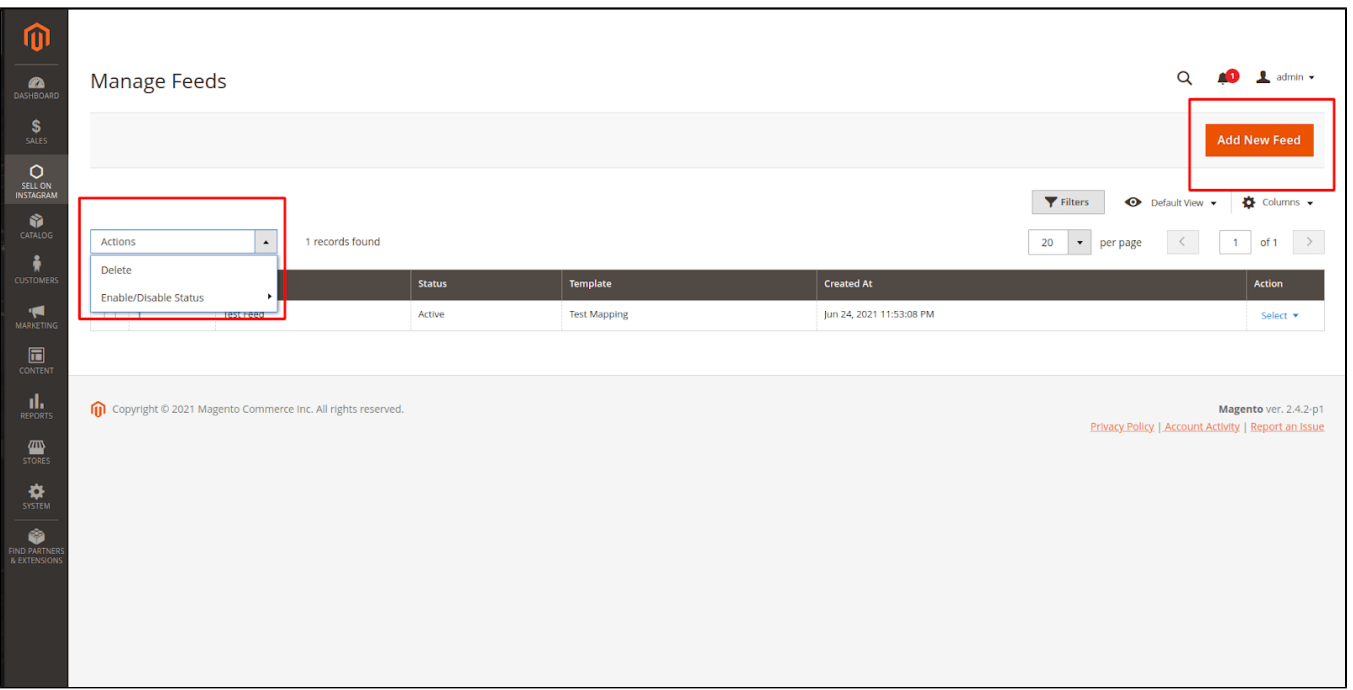

There are ready-made templates.

In this case, the feed will contain all the basic settings for a certain shopping search engine. You can do any custom adjustments while creating a feed or edit it later.

#### Choose **New Feed** to create a new feed

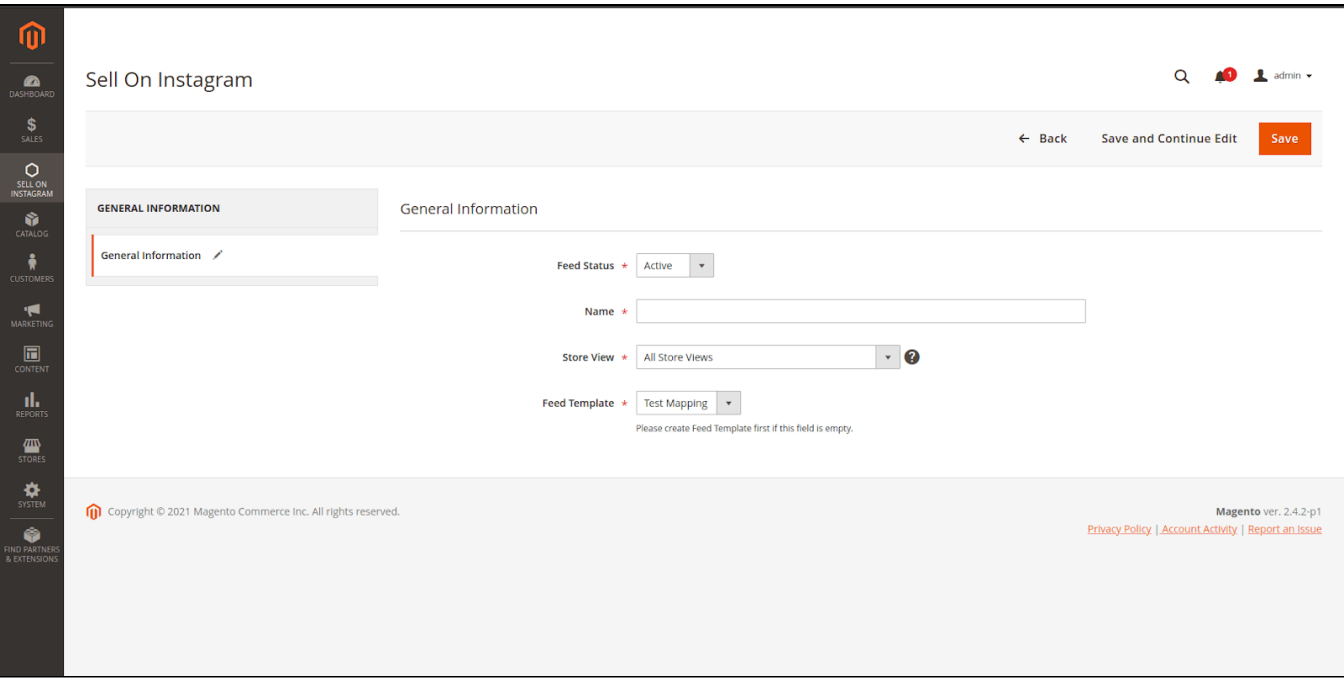

### <span id="page-12-0"></span>**G** General Information

**Feed Status**: Status of the feed

Set **Name** and **Store View**

**Feed Template:** Choose the template mapping attribute

Click **Save / Save and Continue Edit**

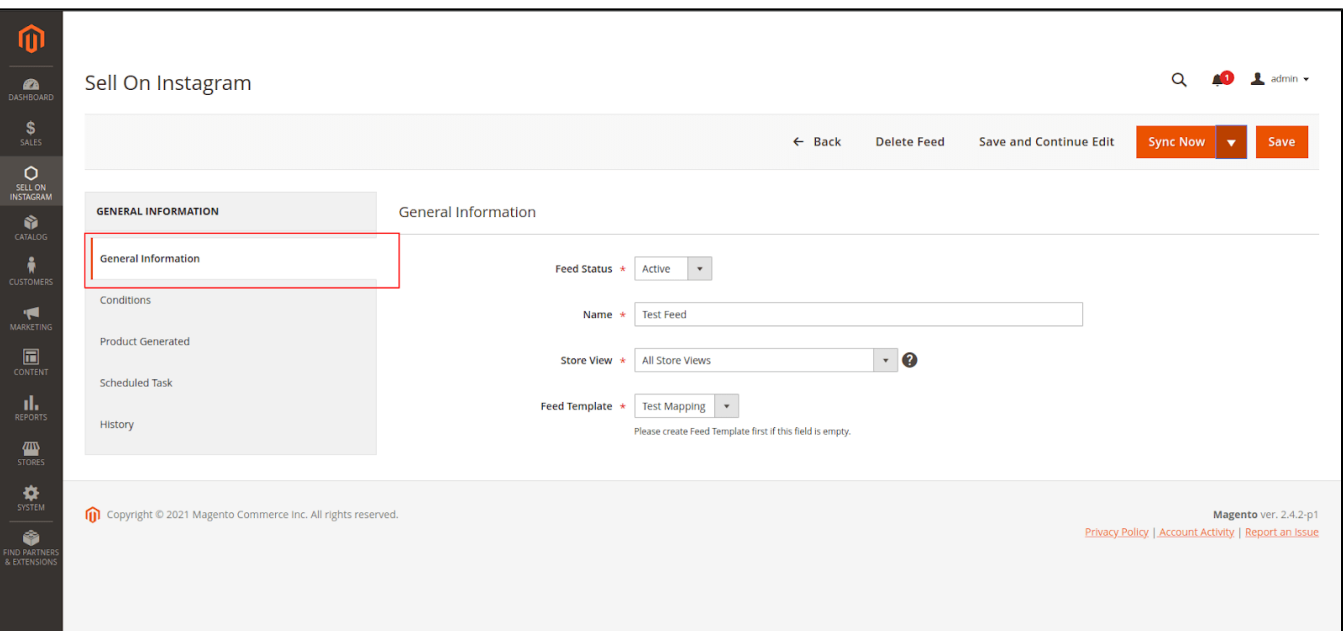

### <span id="page-13-0"></span>**<sup>O</sup>** Conditions

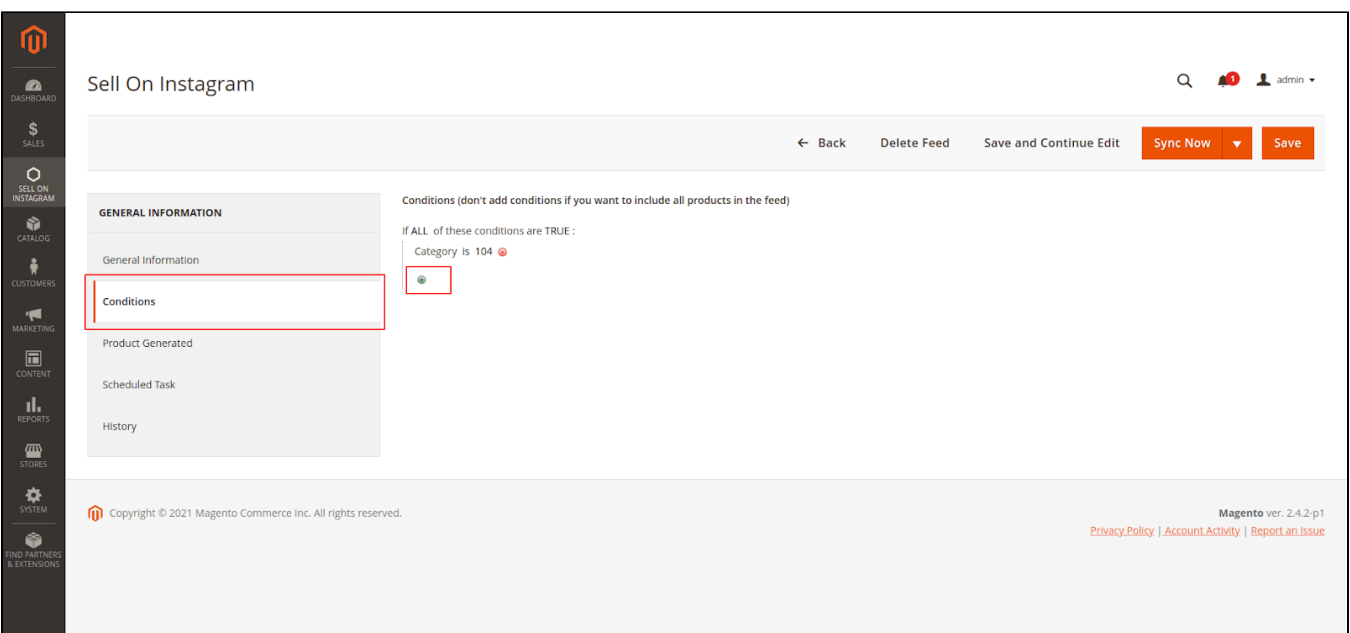

Admin can set conditions to choose suitable products to sync to your Facebook (Instagram) store

### <span id="page-13-1"></span>**<sup>O</sup>** Product Generated

All products after sync to your Facebook (Instagram) store will list here

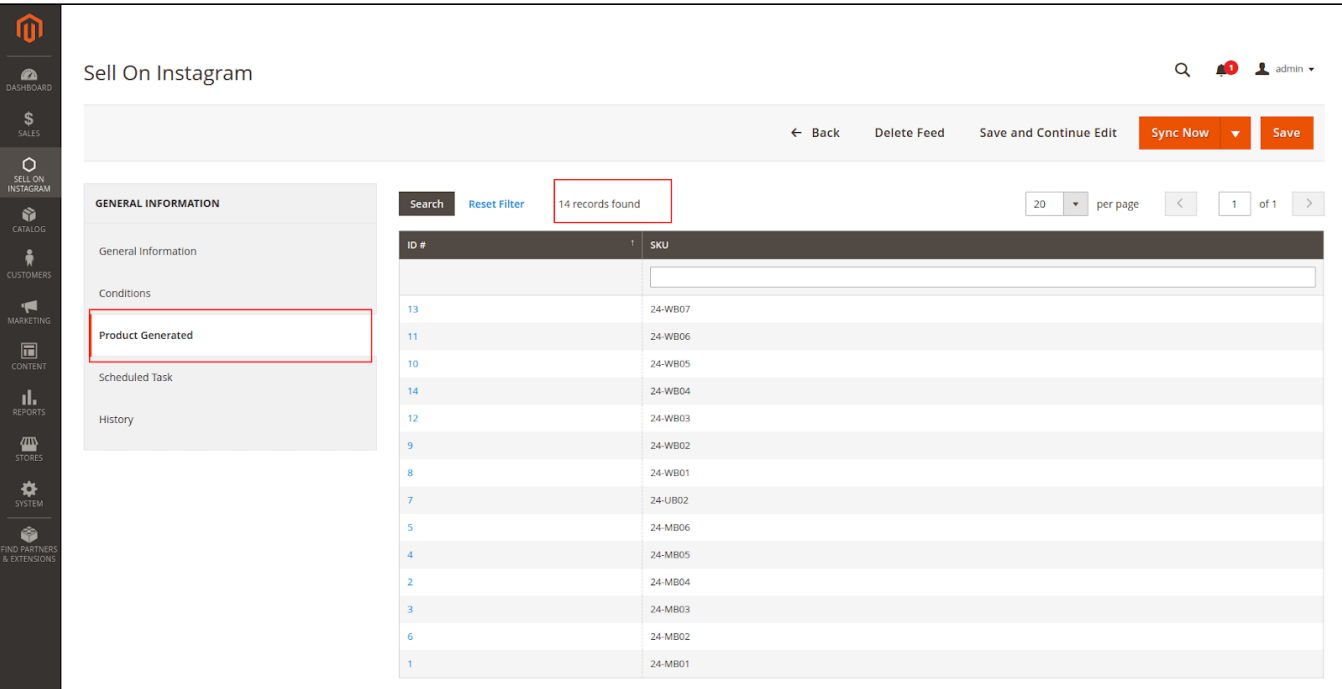

### <span id="page-14-0"></span>**3** Scheduled Task

**Enable**: Set **Yes** to sync feed product by schedule

**Day of the week:** multi select day will sync product feed

**Time of the day:** multi select time will sync product feed

[blocked URL](https://lh3.googleusercontent.com/3kWuGioOmXv8hO_20UM3UqX2Ne1_Z5O5V4xxUUcgj-TlcukcHtVgRkReq89JIyCpTs5LiRguVh6pPsxY7yIs6M5f8yrBQmYz9aN-8-cct_KdCSKVJALZ1ok7erDqrqAqKZAauwtO)

### <span id="page-14-1"></span>**a** History

It will show you the history of process sync product from Magento to Facebook (Instagram) store

#### [blocked URL](https://lh3.googleusercontent.com/NnEaiM-E2kATpW3wz9aPlD5F5vkCuRnNDvvv-xX4h_8LXdYTu5sdh0He-cPe1lg7IgEOoC448aUNA_Stj636puDlhEflviQi2iTe2pCcmYMA--8-qmJMEuHtb1nCFxoCF8vjOYvh)

You can sync the product by schedule with set time and day to run cron or you can sync product feed manually by clicking the button **Sync Now**. And choose action **Create & Update or Delete** product feed to your shop.

[blocked URL](https://lh3.googleusercontent.com/FLEJ1QA4GAu2w5x6CpJkoJ9XbwLg0tq9laf6_dmWpoEImkTY5_E1vUmtW2QCKQ2qC2kKJLe_lqX5hHsafsSTnzk9OfAyYwbE2NTJPvUvTo-5FHLDSovty8SFl0lQu2ix52RXTmw5)

# <span id="page-14-2"></span>Product In Shop

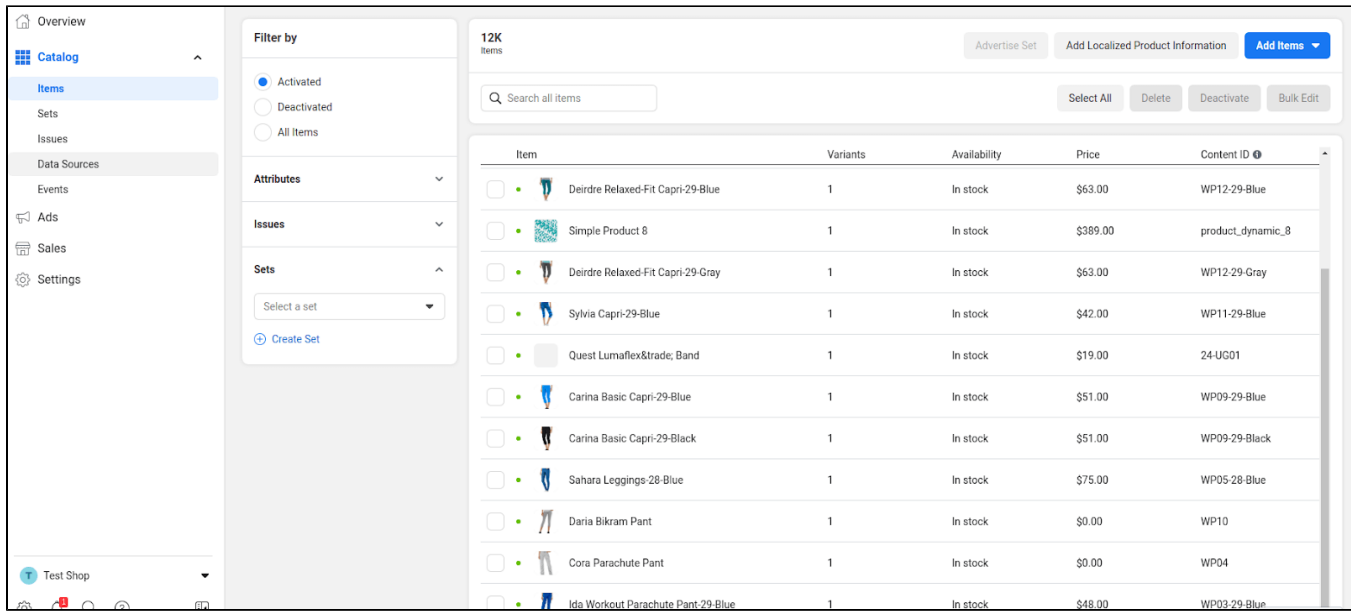

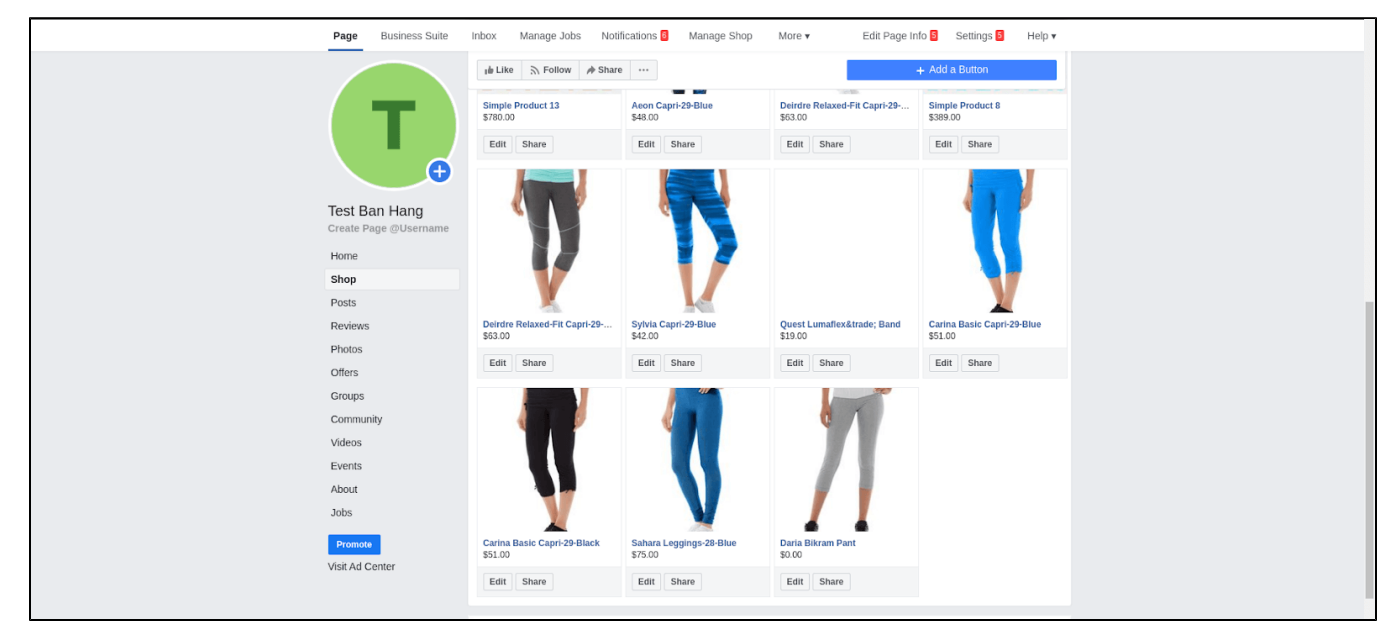

<span id="page-15-0"></span>Tracking order from Facebook (Instagram) shop

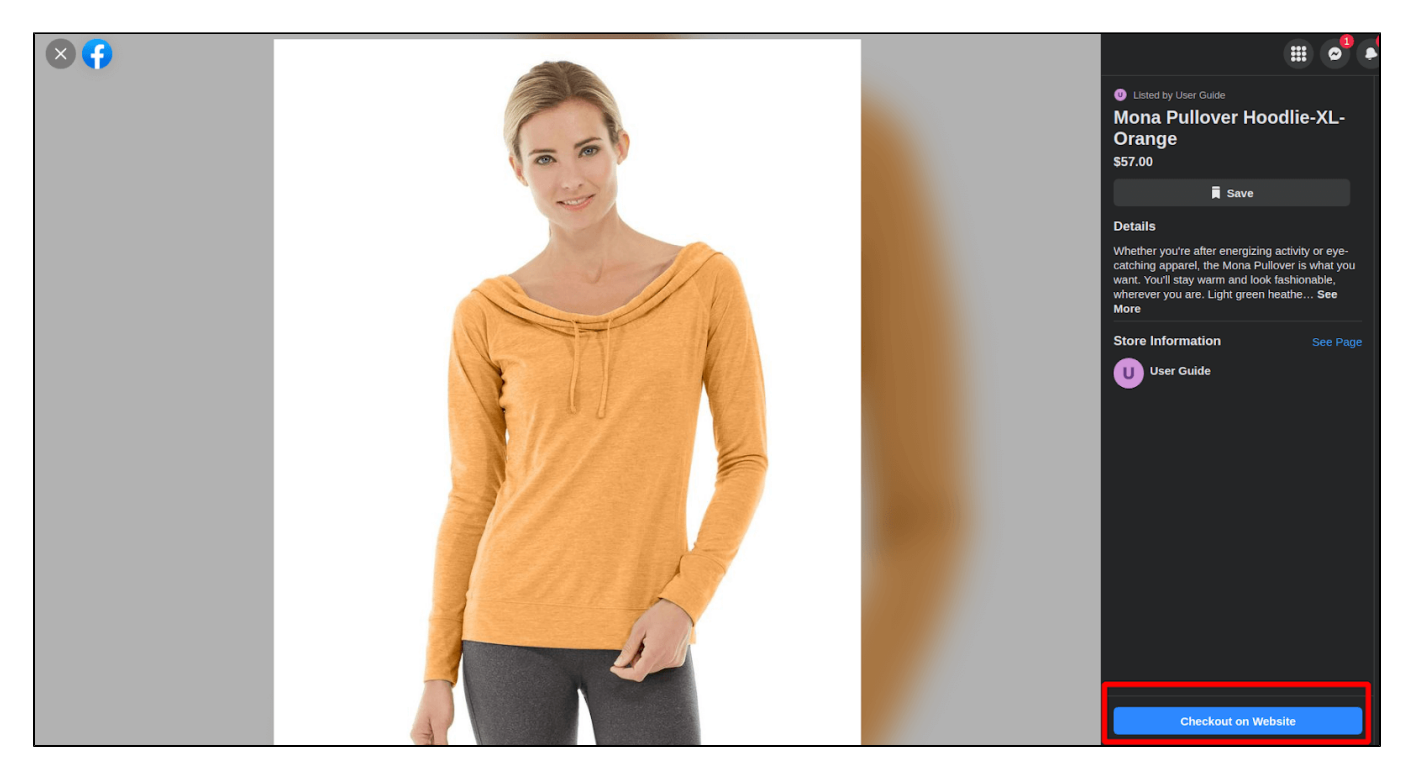

When a customer clicks checkout in the Facebook (Instagram) shop, it will redirect to checkout cart page in magento and auto add this product with quantity is 1 to cart.

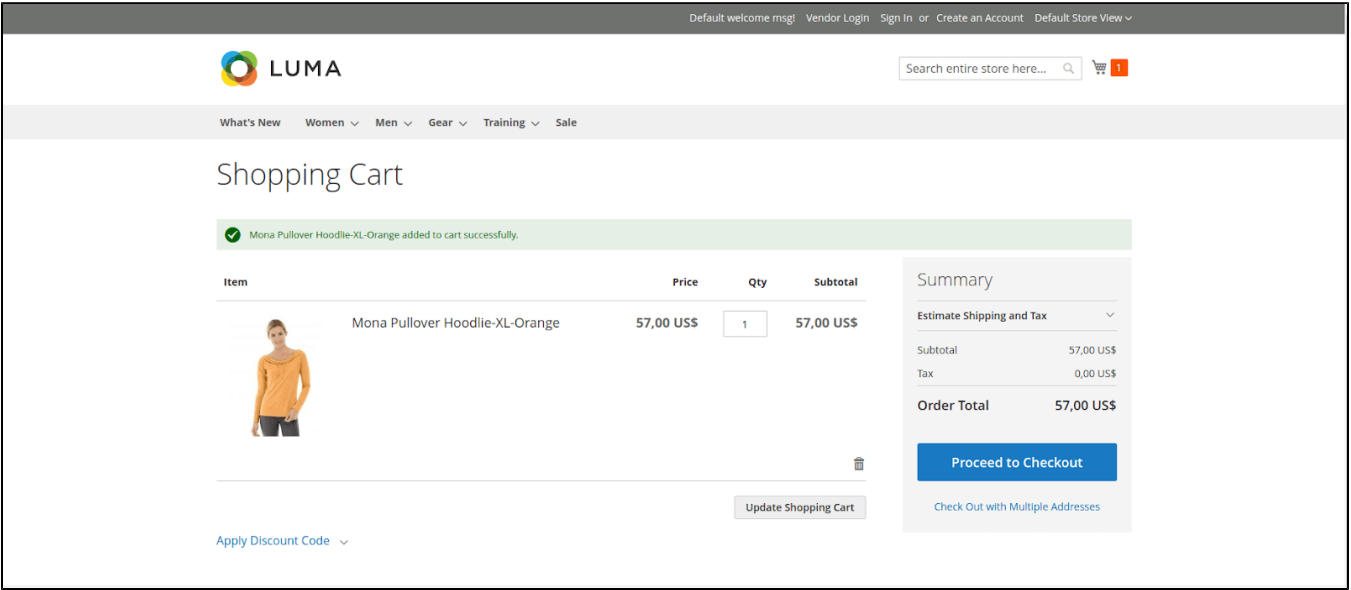

Complete the payment with this product, It will track orders from the Facebook (Instagram) shop.

It will track order only if there is at least one product that from Facebook (Instagram) shop in customer's cart

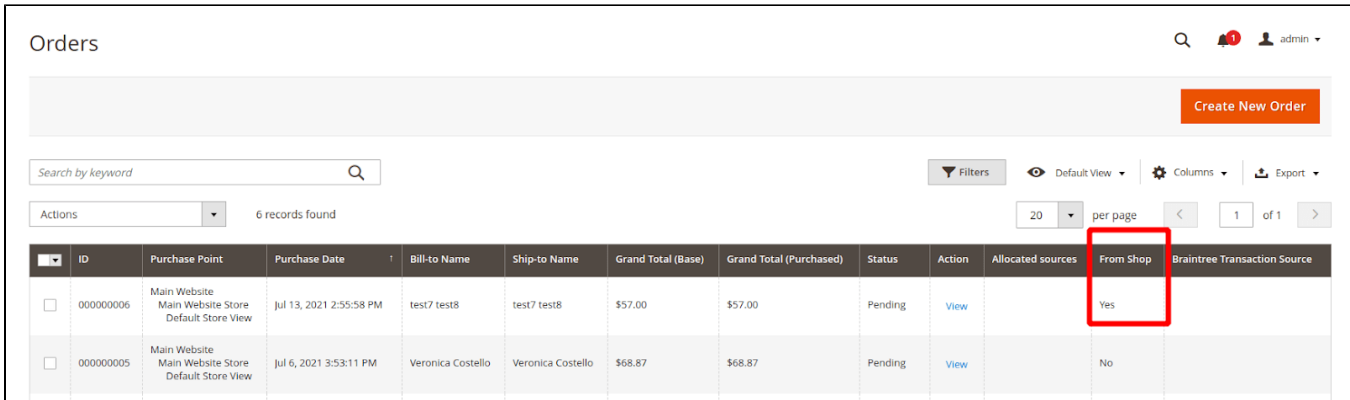

# <span id="page-17-0"></span>Turn on shopping on Instagram

To turn on shopping, you must connect Instagram profiles that are switched to business profiles. These profiles must be approved for Instagram Shopping before you can start tagging products in your posts or Stories.

(Click [here](https://www.google.com/url?q=https://help.instagram.com/321000045119159?helpref%3Drelated%26ref%3Drelated%26fbclid%3DIwAR0EnZau1UKIOS5lHv5ztyFR5b11Wwt6neIKcmsL--pRi7d7Js0lNxrkrGU&sa=D&source=editors&ust=1626360056058000&usg=AOvVaw1uEyyMoyO_PH123LuqkOUV) to get more information)

Set Up a Business Account on Instagram

Click [here](https://www.google.com/url?q=https://www.facebook.com/business/help/502981923235522&sa=D&source=editors&ust=1626360056059000&usg=AOvVaw3RgJhU_plIKV8BjbeJz92j) to get information

Set Up your shop

Go to your Instagram profile

Select the hamburger icon in the top right

**Settings > Business > Set Up Instagram Shopping**

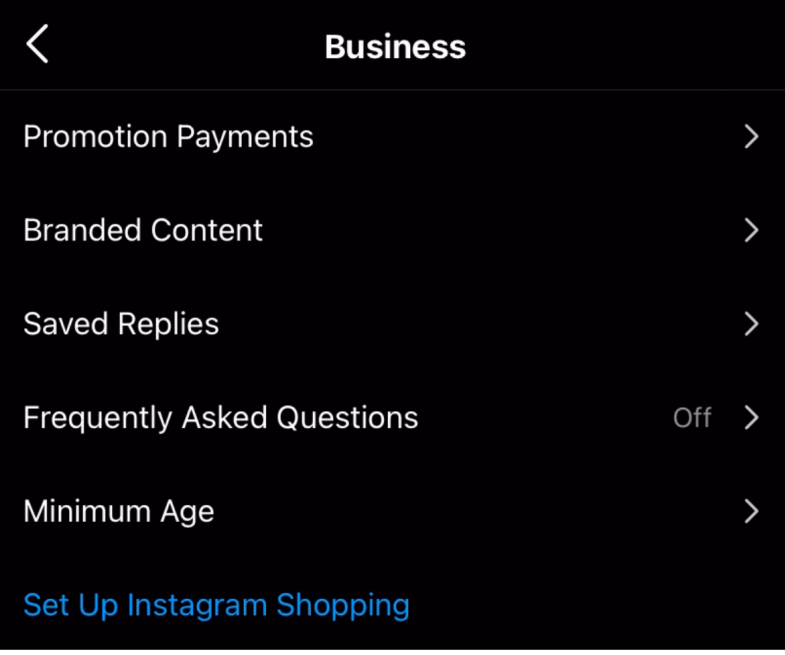

Follow the steps to submit your account for review

You will now have to wait for the approval of Instagram Shopping on your account. This can take as little as 24 hours and up to 1 week.

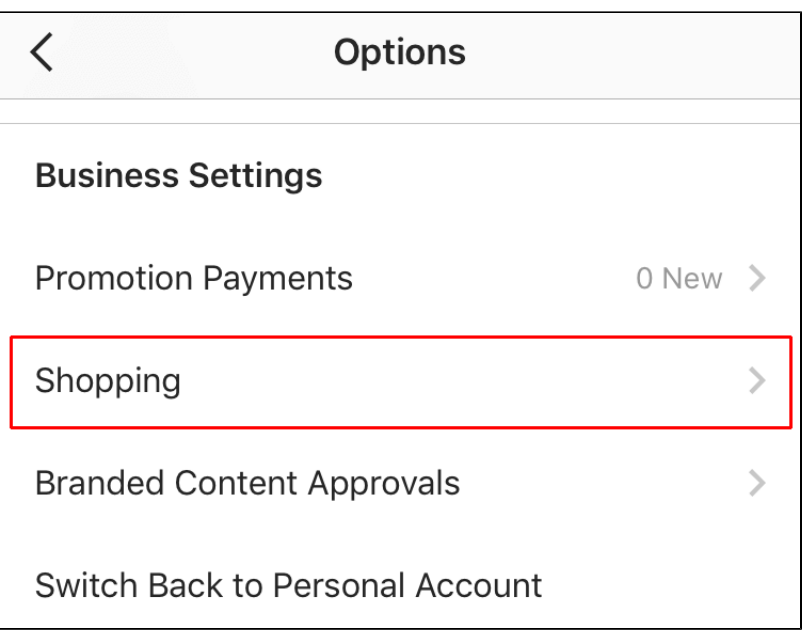

When you're approved and the **Shopping** button appears in your Business settings, you will be able to click it to view your active catalogs and products Select a product catalog which in your case, would be the one you created in Facebook.

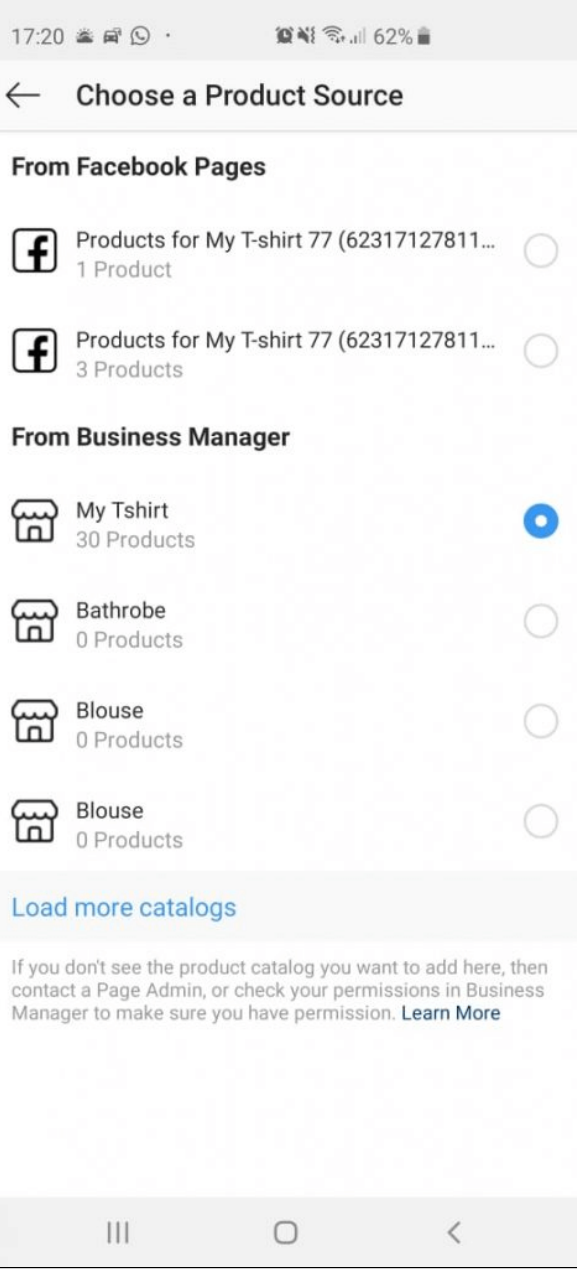

**Tag Products in Your Instagram Posts** 

Add a photo to Instagram as you normally would (select the + icon, choose your image, add filters, a caption, etc)

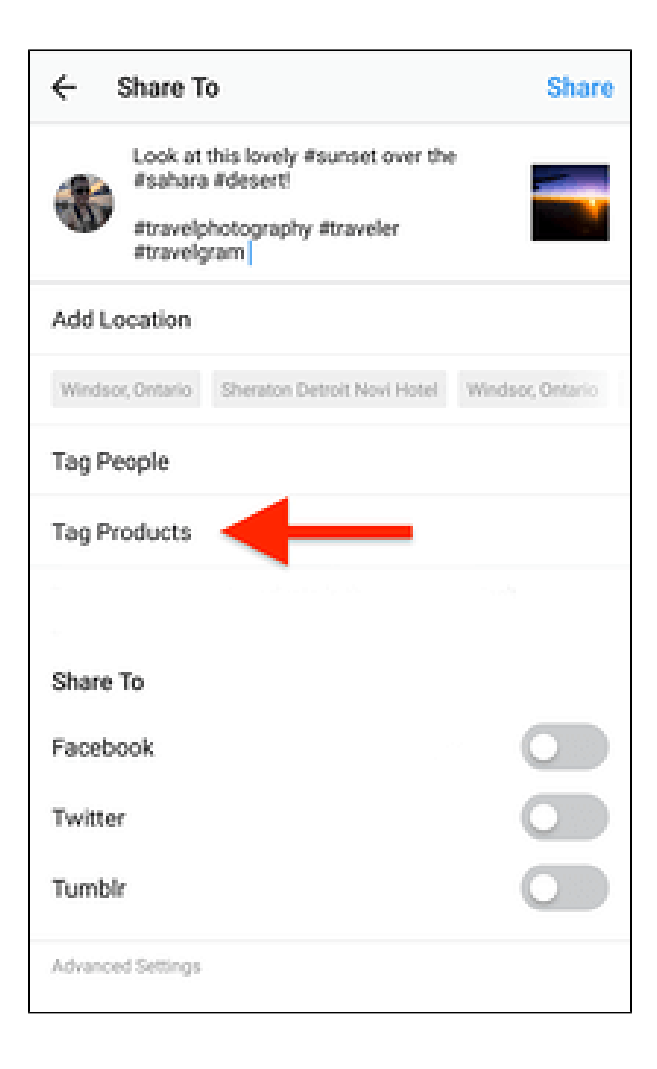

#### Select **Tag Products**

Tap the photo where you'd like a product tag to appear, then select the appropriate product from your catalog

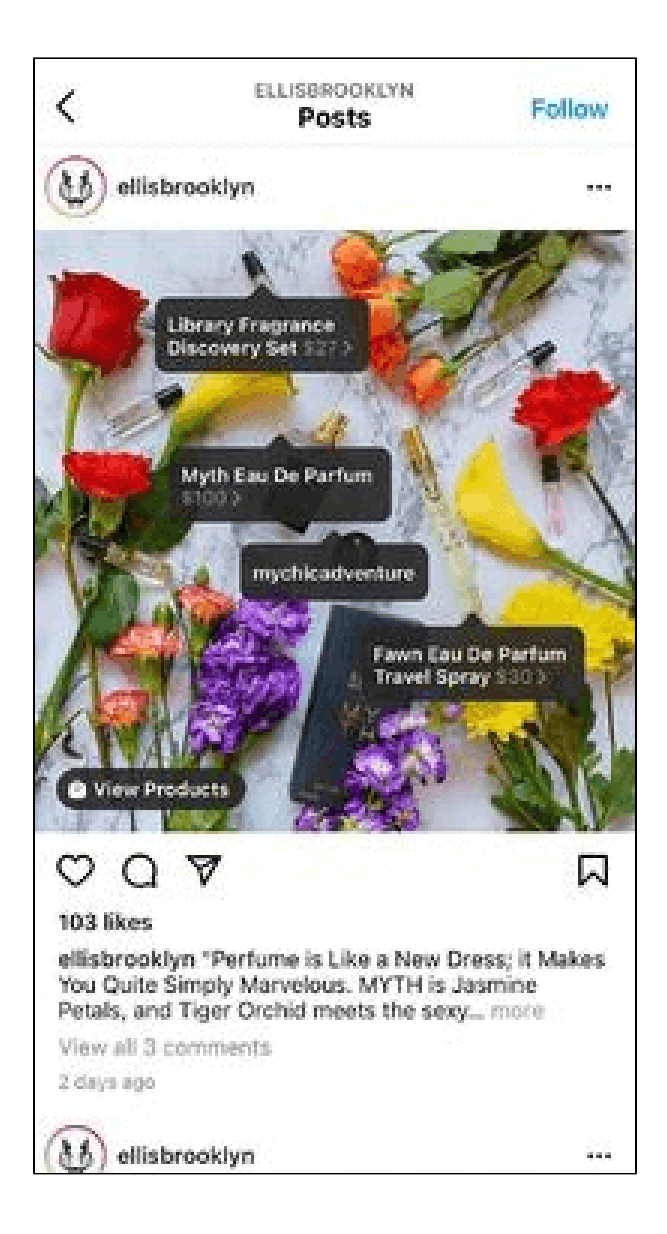

Tap **Done** and preview your post

Share your new, shoppable Instagram image!

Click [here](https://www.google.com/url?q=https://business.instagram.com/shopping/setup&sa=D&source=editors&ust=1626360056063000&usg=AOvVaw1aiWauH6ik3WWC6u7ep9hF) for further instruction.

# <span id="page-21-0"></span>**Update**

- When a new update is available, we will provide you with a new package containing our updated extension.
- You will have to delete the module directory and repeat the installation steps above.
- Flush the config cache. Your store and newly installed module should be working as expected.

# <span id="page-21-1"></span>**Support**

- We will reply to support requests within **2 business days**.
- We will offer a **lifetime free update and 6 months of free support for all of our paid products**. Support includes answering questions related to our products, bug/error fixing to make sure our products fit well in your site exactly like our demo.
- Support **DOES NOT** include other series such as customizing our products, installation, and uninstallation service.

Once again, thank you for purchasing our extension. If you have any questions relating to this extension, please do not hesitate to contact us for support.